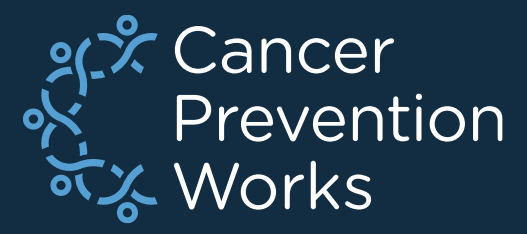

# **V23b Metafile: Updating a Custom Metafile**

**Matt Mayfield, MS, CTR NPCR EDITS Coordinator**

[cancerinformatics@cdc.gov](mailto:cancerinformatics@cdc.gov)

Informatics, Data Science, and Applications Team (IDSAT) Cancer Surveillance Branch Division of Cancer Prevention and Control **NCRA** 

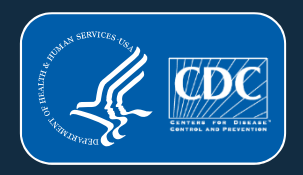

## **Navigating This Presentation**

Methods are divided into sections to help with your specific needs.

- If you are moving from a custom V23A metafile to a V23b metafile, start on slide 9.
- If your customizations are not conditional to standard metafile objects, start on slide 28.
- If you are collecting *only* the required data items, download the NAACCR standard metafile *V23b 20230510* as provided. You can change the name of the metafile and distribute it as-is. No additional processes are necessary.

### **PRIOR TO BEGINNING THIS PROCESS**

❑Review the NAACCR changes spreadsheet

❑[Standards for Cancer Registries, Standard Data Edits, Volume IV](https://www.naaccr.org/standard-data-edits/) – NAACCR

■Many changes including the addition and removal of edits

❑Carefully review custom edits and edit sets

■Avoid reintroducing deleted edits from a previous metafile

❑Any customized edits with a DATE FLAG should *not* be imported

❑All changes will need to be incorporated into your custom edits/edit sets ■Always review the Required Status Table

❑Create a User-Defined Dictionary: NPCR's Exchange Plus software ■Match field number in metafile with data dictionary

■We recommend newly added custom item numbers range from 9500-9999 to be consistent with NPCR RegPlus control tables (9000-9999 allowable)

# Overview

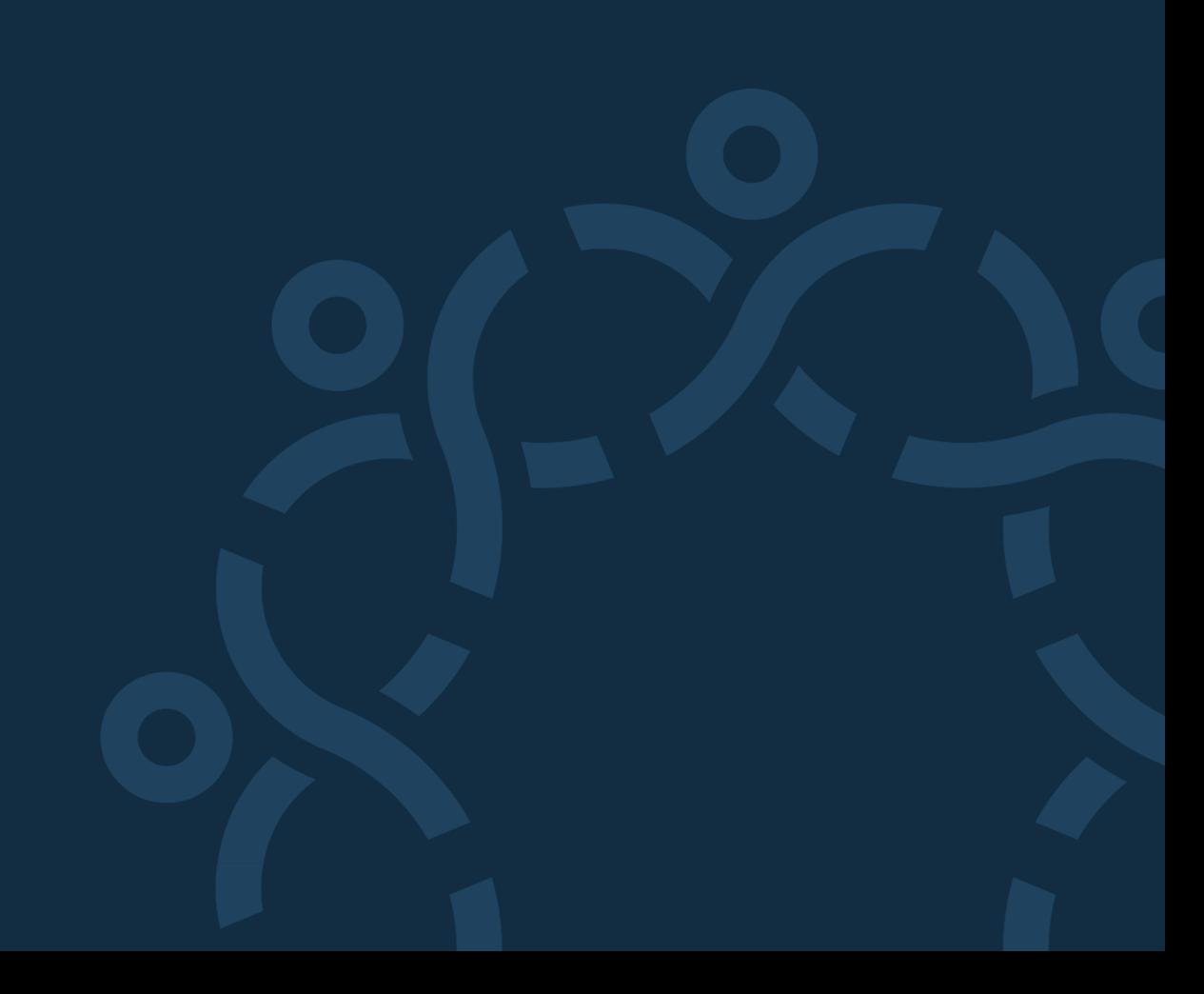

### **Getting Started**

#### Download the most recent version of:

- V23b metafile (20230510)
- Carefully review the changes spreadsheet and adjust objects to your data collection needs.
- [Standards for Cancer Registries, Standard Data Edits, Volume IV](https://www.naaccr.org/standard-data-edits/)  NAACCR

#### Be acquainted with your customizations

- Are your customizations objects the standard objects with name changes?
	- Which standard objects were used to make them?
- What are the intentions of your custom objects?
- Are they custom-built for you and do not exist in the standard metafile?
- Are they borrowed from another agency?

### **Scenarios**

#### **V22 to V23b (major update process)**

#### **Your Options:**

**1.** Remove date flag fields from your **custom objects** in your V22B metafile, recompile, and then import non-date flag associated **customizations** into the standard V23b metafile.

- Import customizations **without** dependencies.
- **2.** Start with V23b and redo customizations. (no importing)
	- Best option if you have a few customizations that are only name changes to the standard objects.

#### **V23A to V23b (minor update process)**

- Import updates from the V23b metafile back into your custom V23A metafile.
	- Only use this process if working within the same version of a metafile (V23).

#### **Customizations (V22B or V23A) are only linked to other custom objects**

- Doublecheck the changes spreadsheet for conflicts and import directly to V23b (target).
- Notate, save as, rename, and distribute.

### **NPCR-EDITS Software For The Customization Cycle**

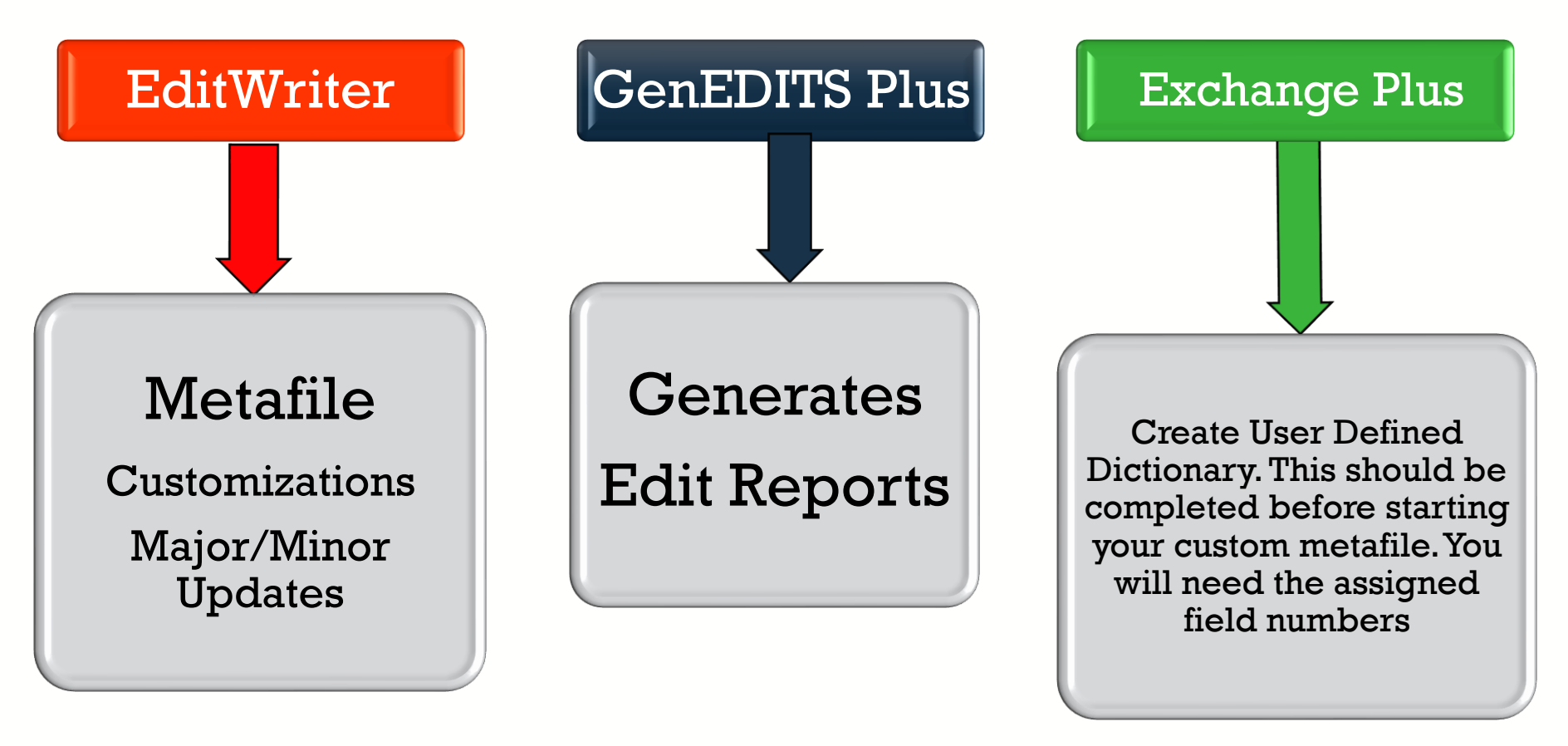

#### Downloads:

https://www.cdc.gov/cancer/npcr/tools/edits/edits50.htm

### **FAQ: Metafile Definitions**

#### • Target Metafile

- Metafile that will *receive* imported objects
- Import Metafile
	- Metafile from which the objects will be selected for import

#### • Dependencies

- Dependencies are objects required by an edit to function as intended.
	- Fields, Messages, and Tables are dependencies if they are called by an edit.
- Importing *with* or *without* dependencies is conditional to the process being used.
	- You want the latest version of a dependency associated with your custom edit.
	- Generally, minor updates will import with dependencies and major updates will import *without dependencies*.

# Updating a Custom V23A Metafile to a V23b Metafile

Target: Custom V23A Import: V23b 20230510

#### **Download the V23b metafile**

 $V23B$ Clearinghouse

#### NAACCR Edits Metafile V23B

Note: The v23A metafile was removed due to errors in multi spreadsheet for detailed descriptions of edit changes. We central registry metafile to v23B. Please check that you are

- Version v23B Edits Metafile (5/10/2023)
- Edit Detail Report (3/21/23)
- Changes Spreadsheet v23-v23A (3/17/23)
- Changes Spreadsheet v23A to V23B (5/10/23)
- V23B Edit Sets (5/5/23)

Download the V23b NAACCR metafile to any location on your computer.

### **Download NPCR's EditWriter**

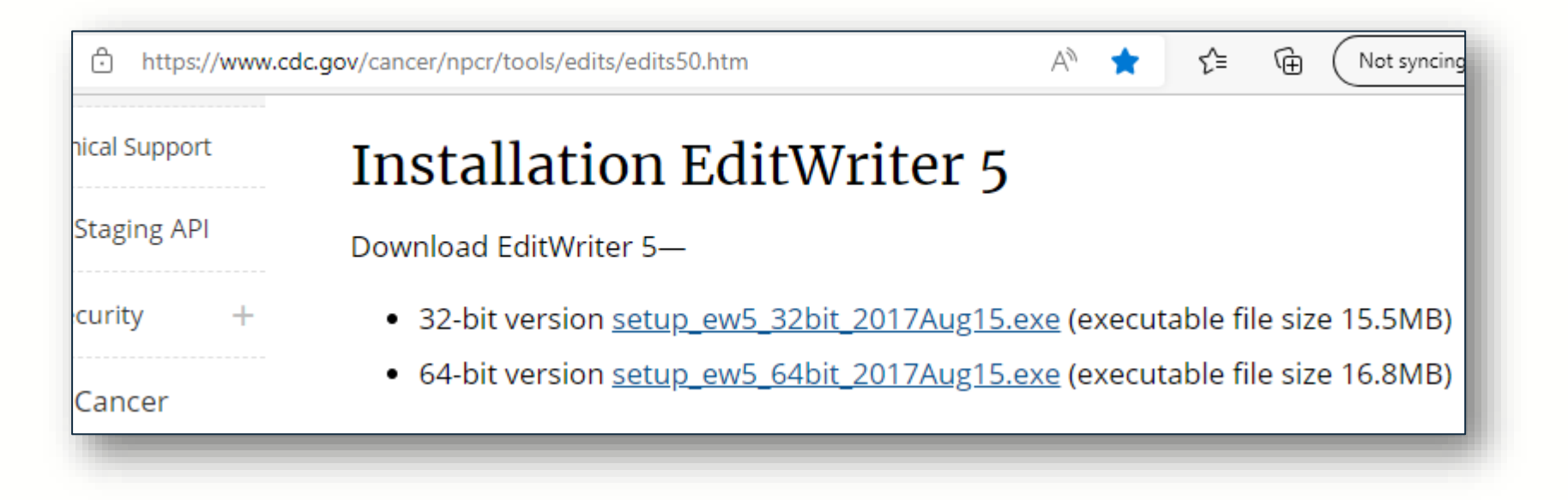

Download or verify you are using the latest version of EditWriter. Note that the version shown (2017Aug15) is appropriate for V23 customizations.

## **Open Your Custom V23A Metafile in EditWriter**

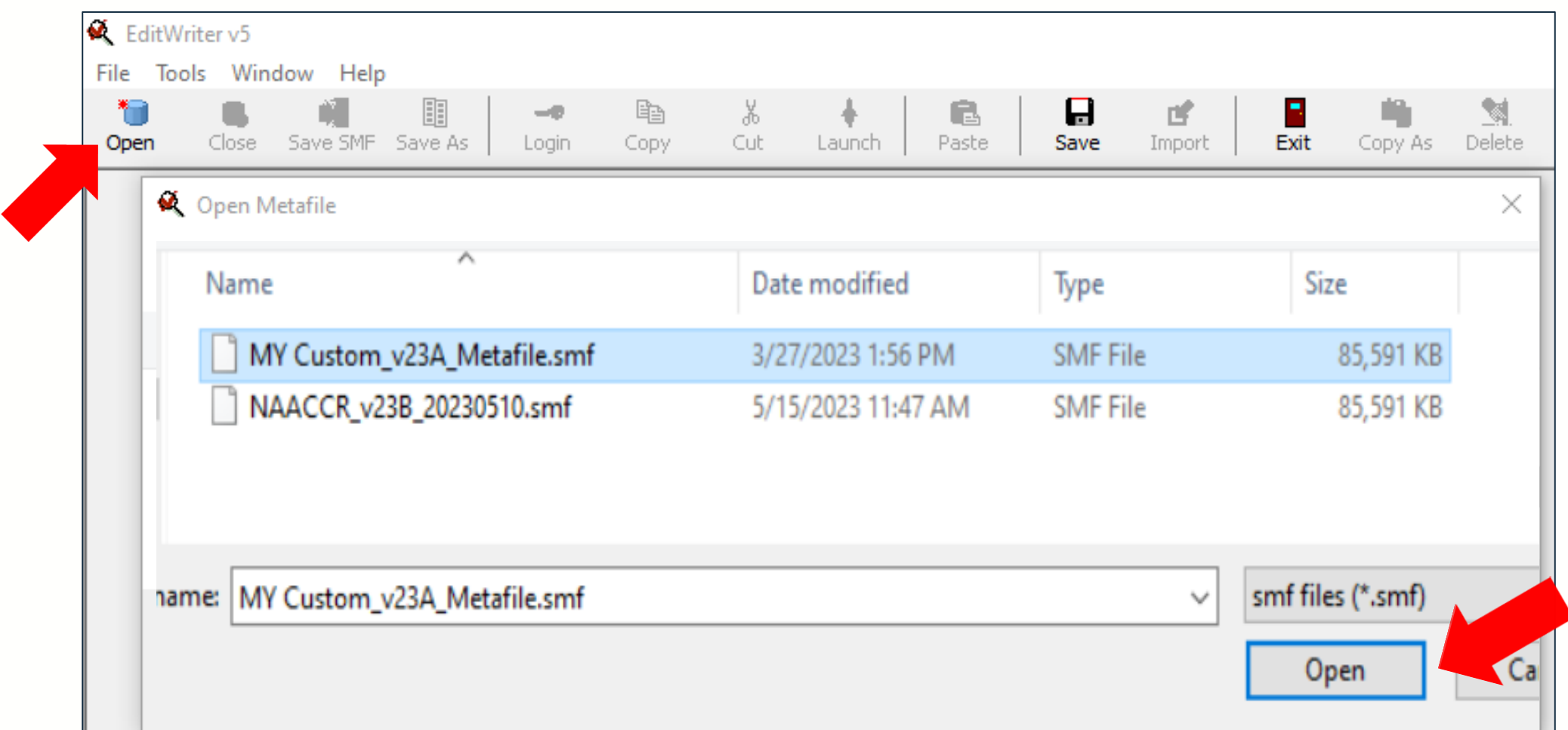

Select OPEN (upper left) and browse to the location on your computer where you saved your V23A metafile. Now select OPEN in the file window (lower right). V23A is now the target metafile.

### **Login Prompt will appear**

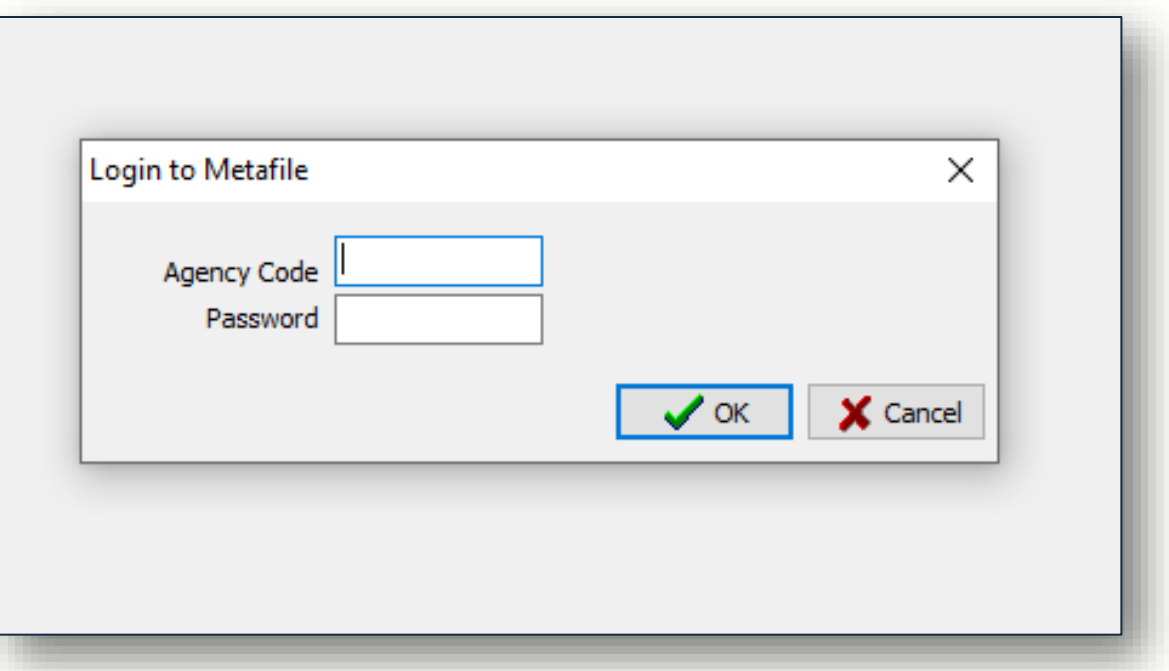

Login to your custom V23A metafile with your existing credentials.

### **Import Metafile: Import the Standard V23B Metafile**

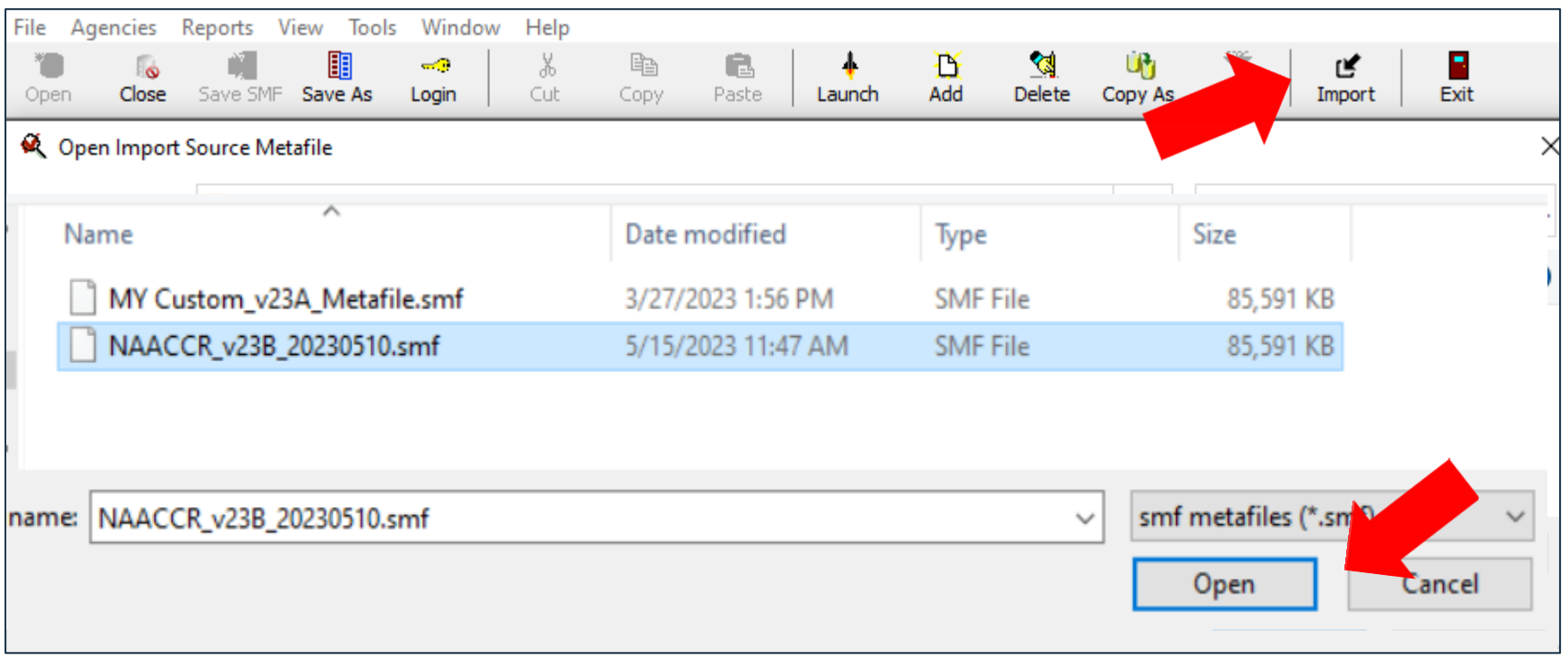

Select IMPORT from the EditWriter toolbar and browse to the V23b metafile that you downloaded earlier. Highlight and select OPEN in the file browser.

#### **Import Metafile Options: Use TAG to Match Objects**

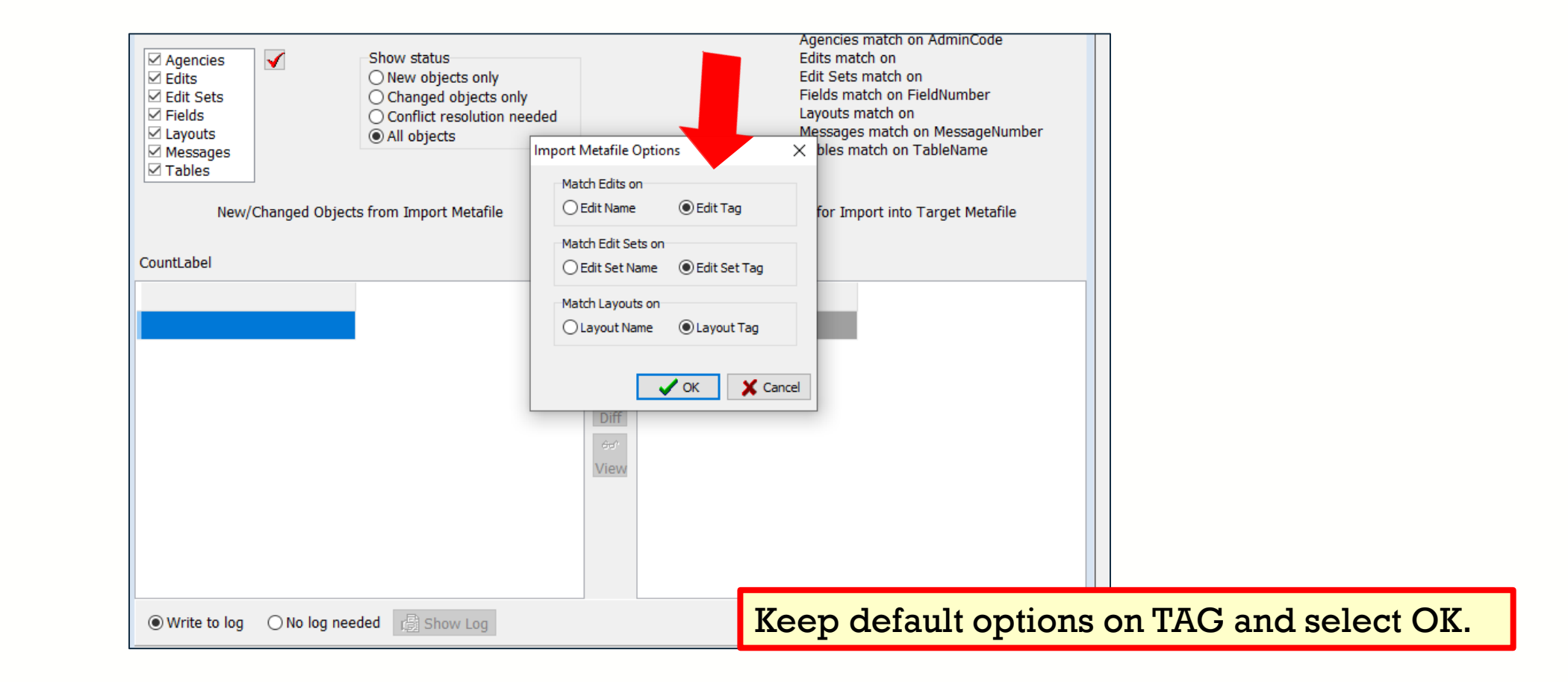

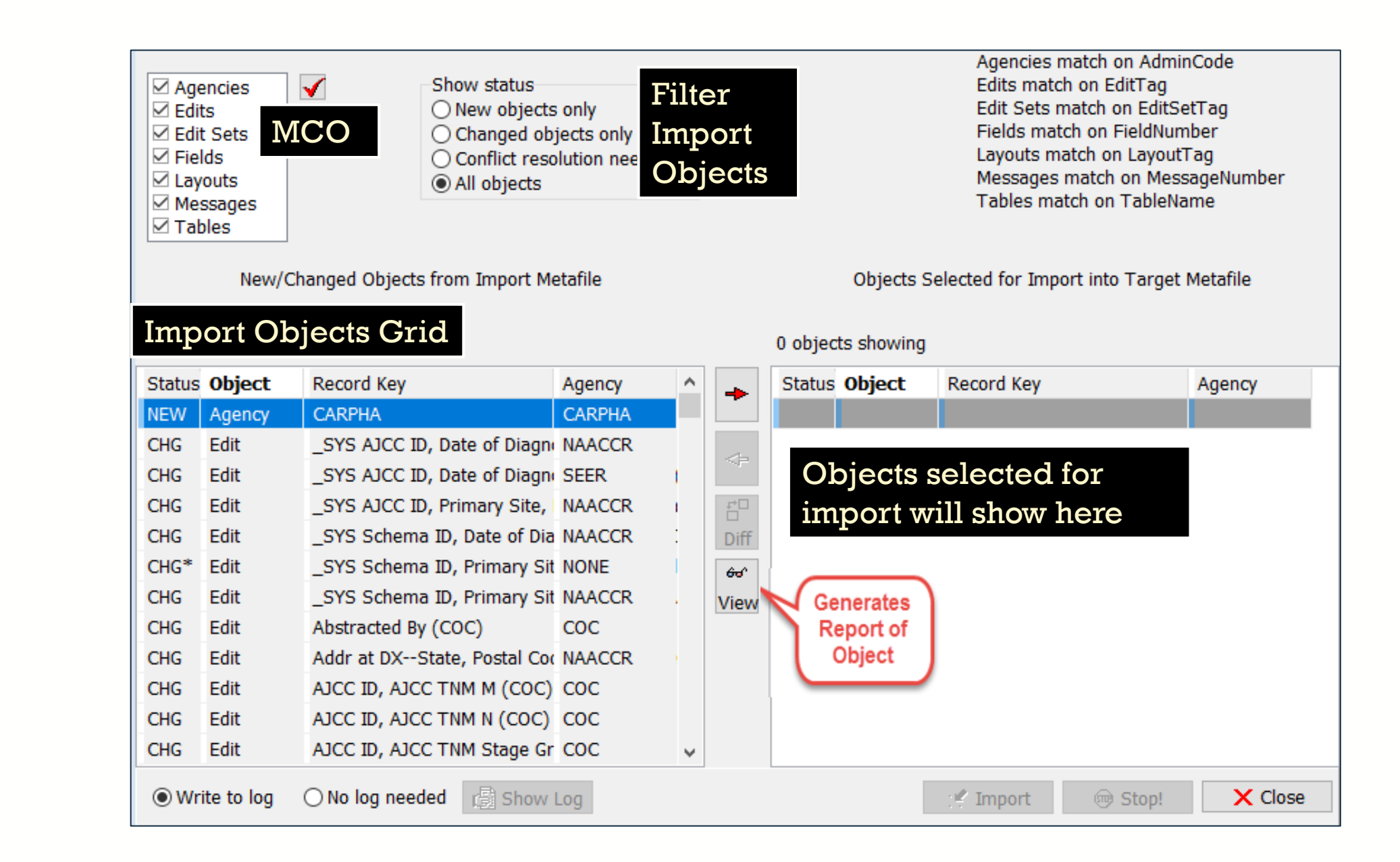

### **Import Fields**

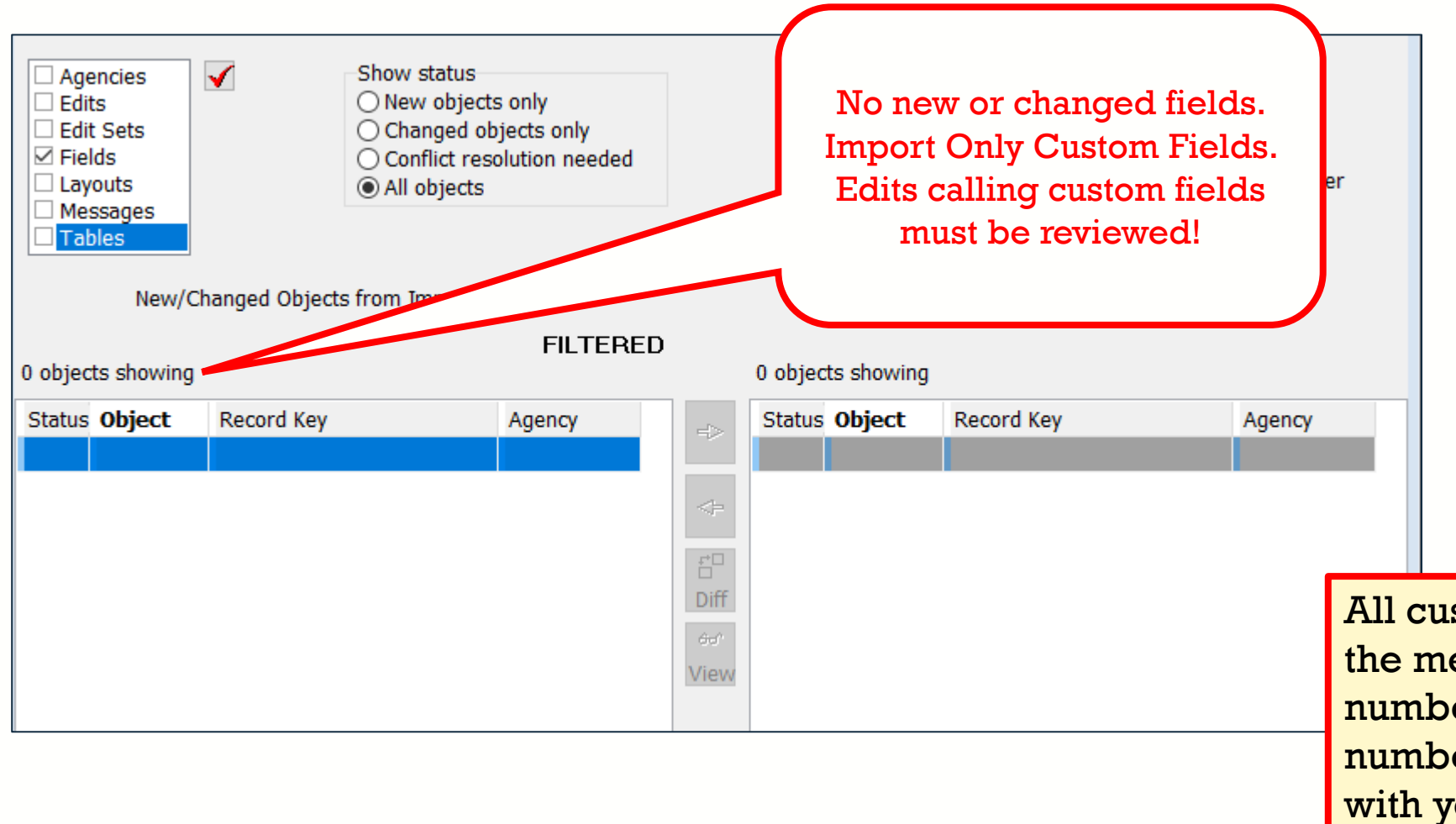

All custom fields added to the metafile must have item numbers specified. The item numbers must correspond with your user-defined dictionary.

### **Import Messages**

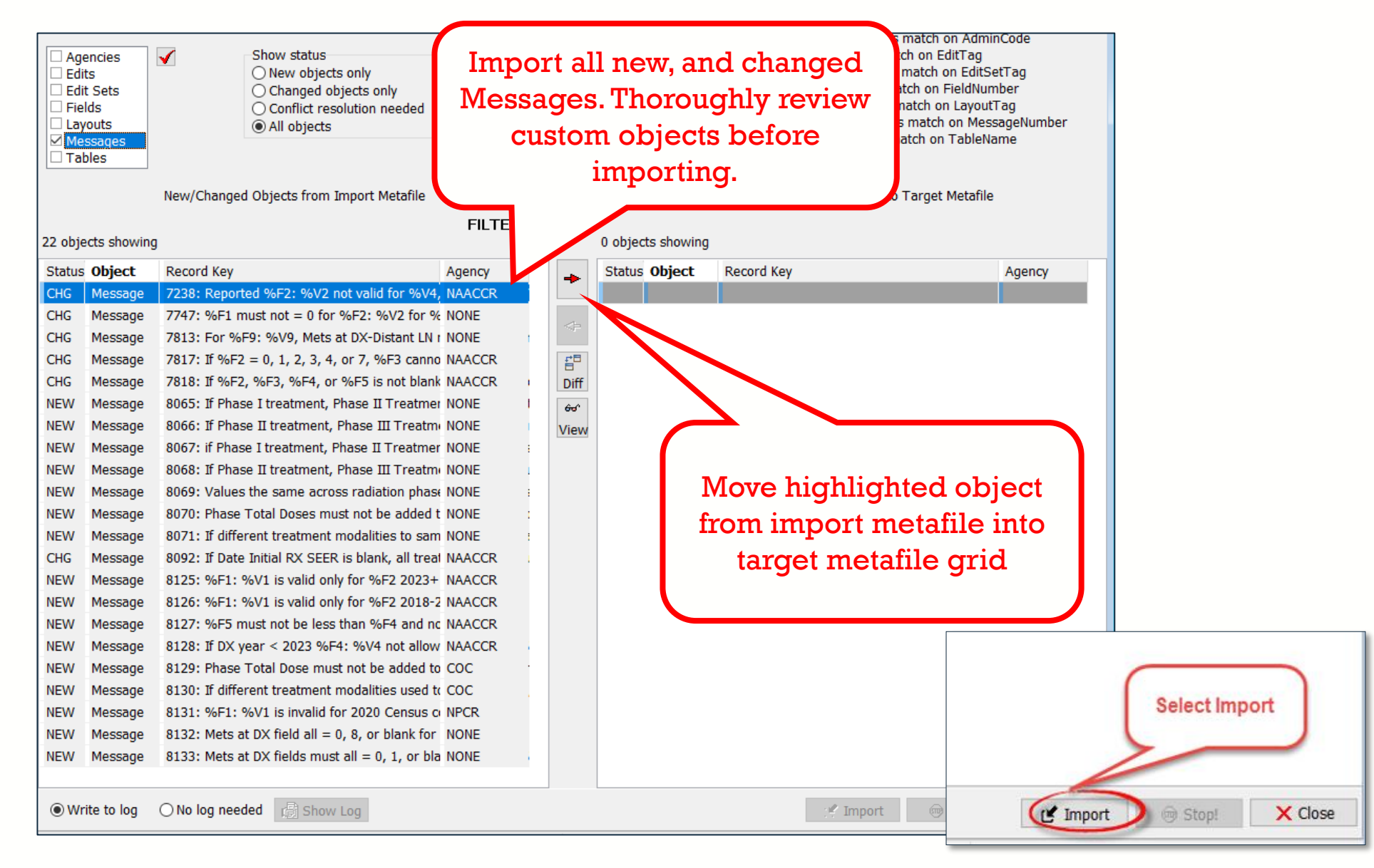

### **Message Conflicts**

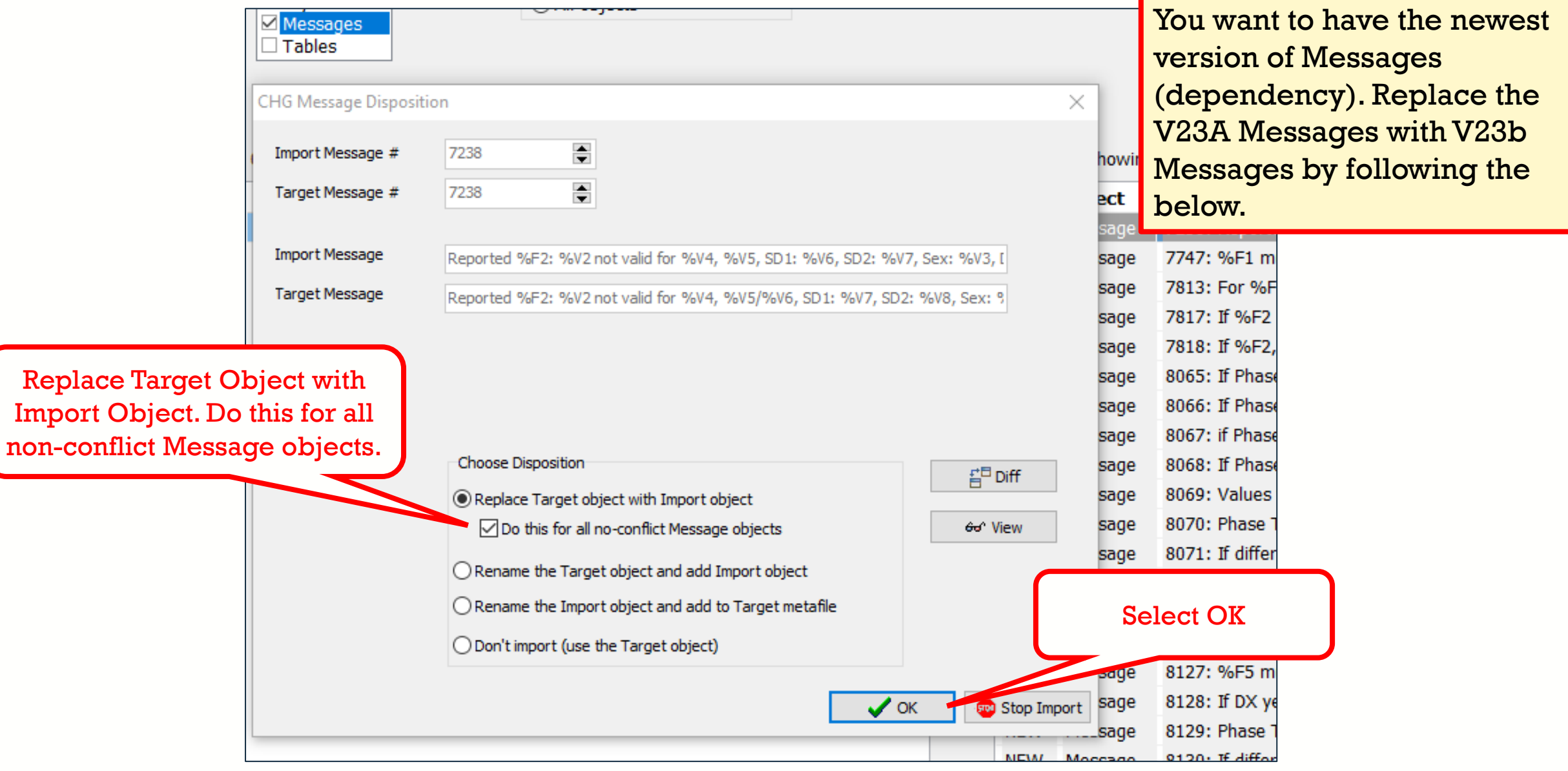

## **Import Tables**

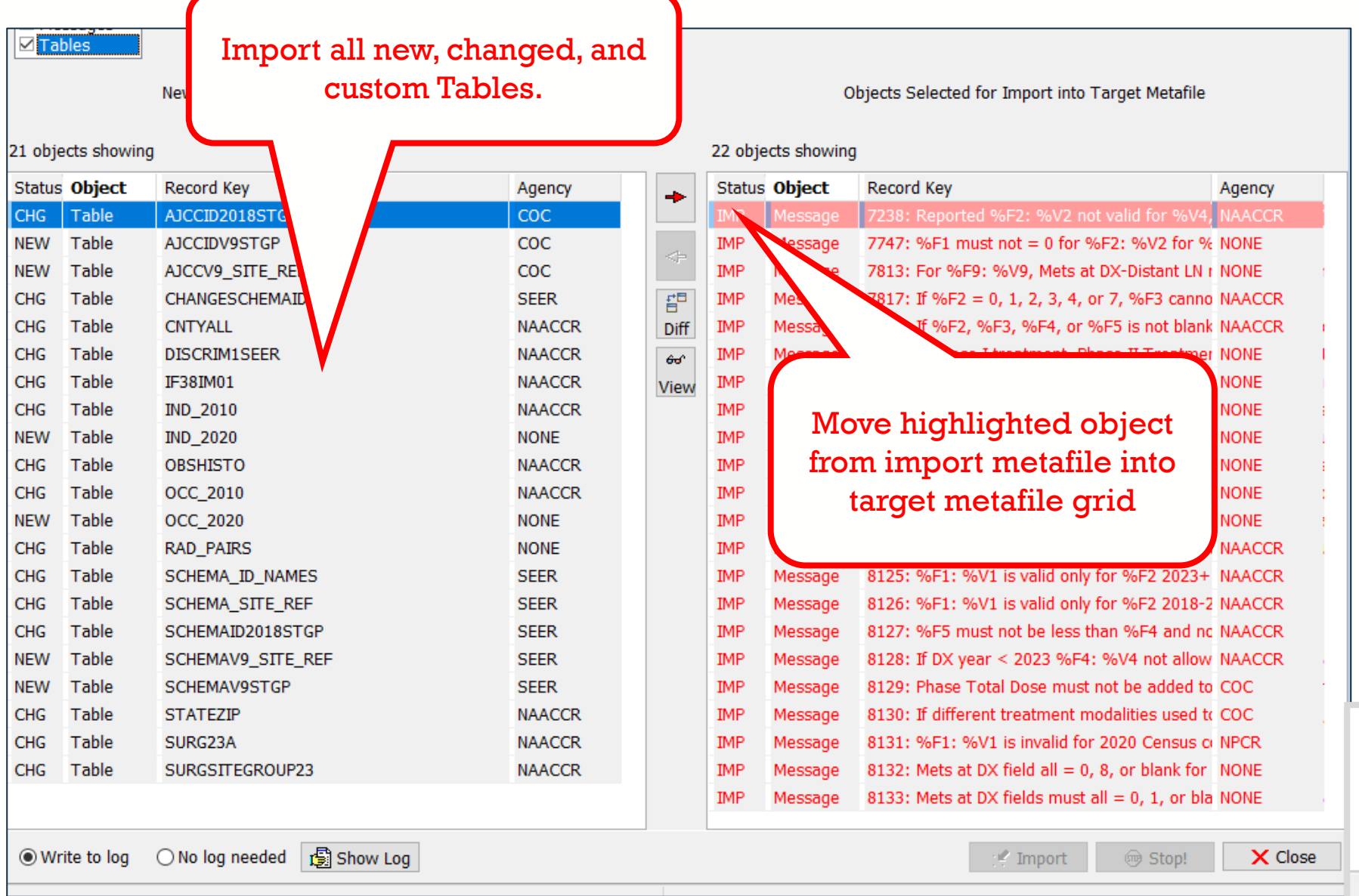

Select Import <sup>th</sup> Import X Close Stop!

## **Table Conflicts**

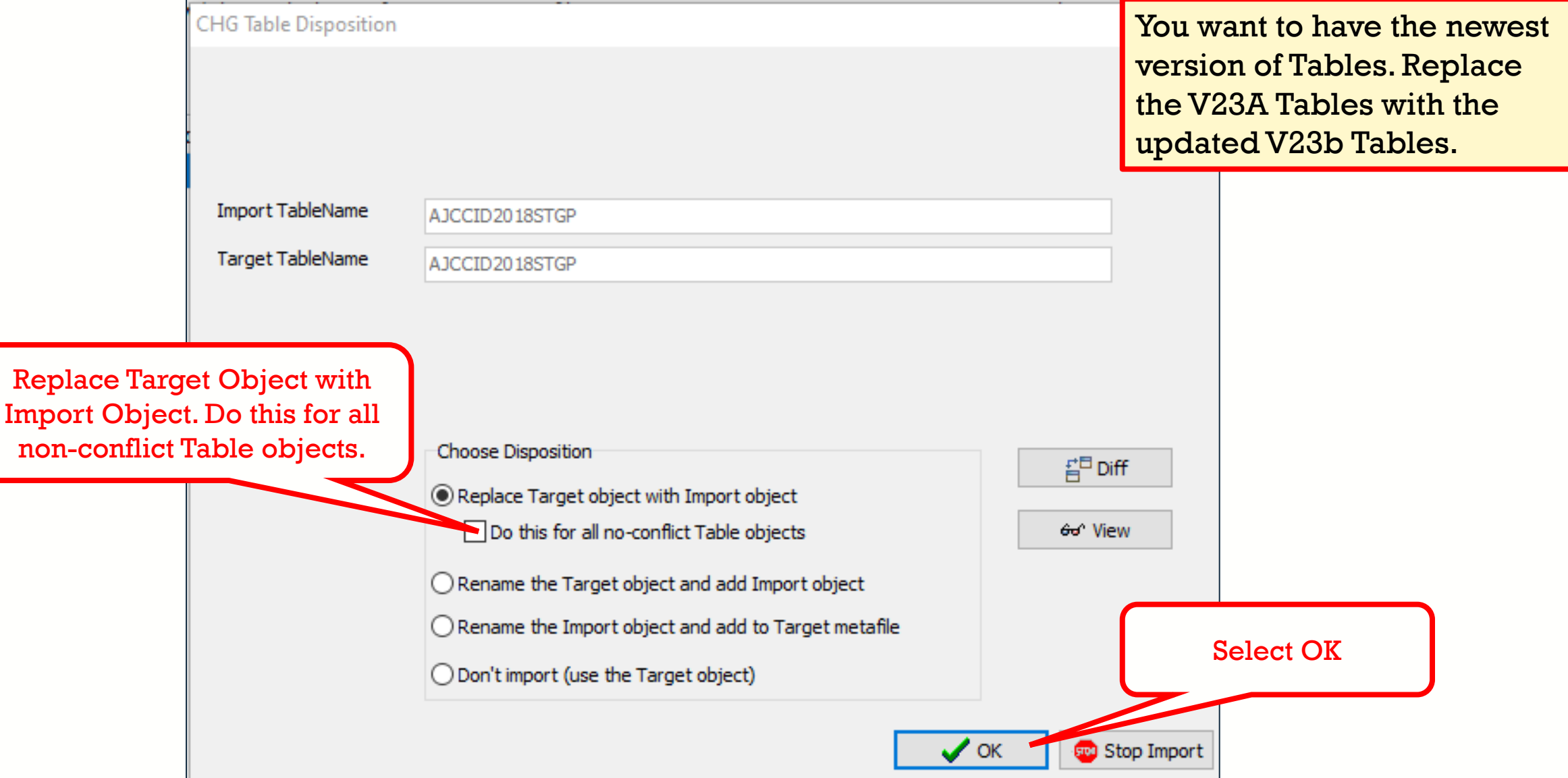

## **Import Edits**

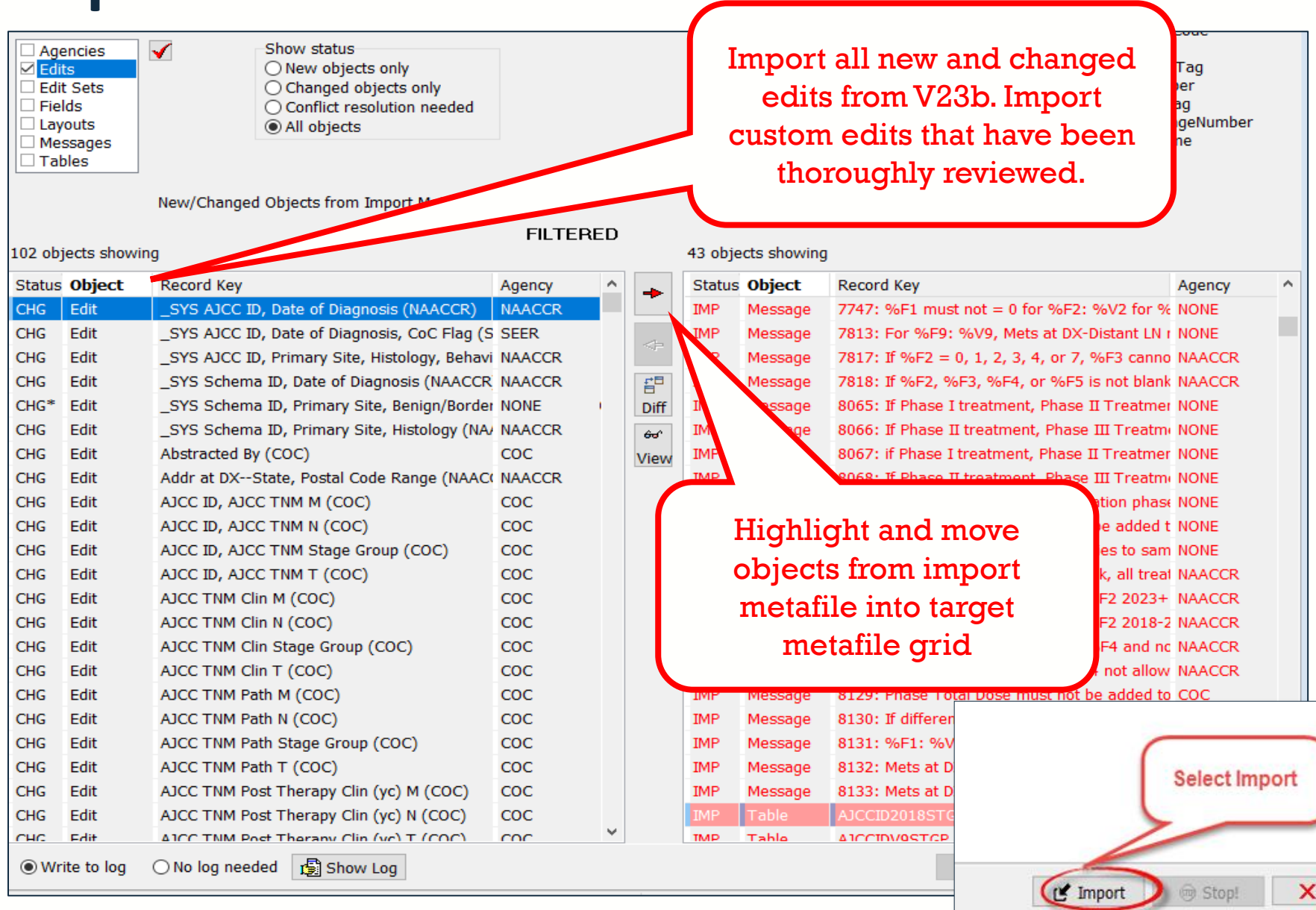

Close

## **Edit Conflicts**

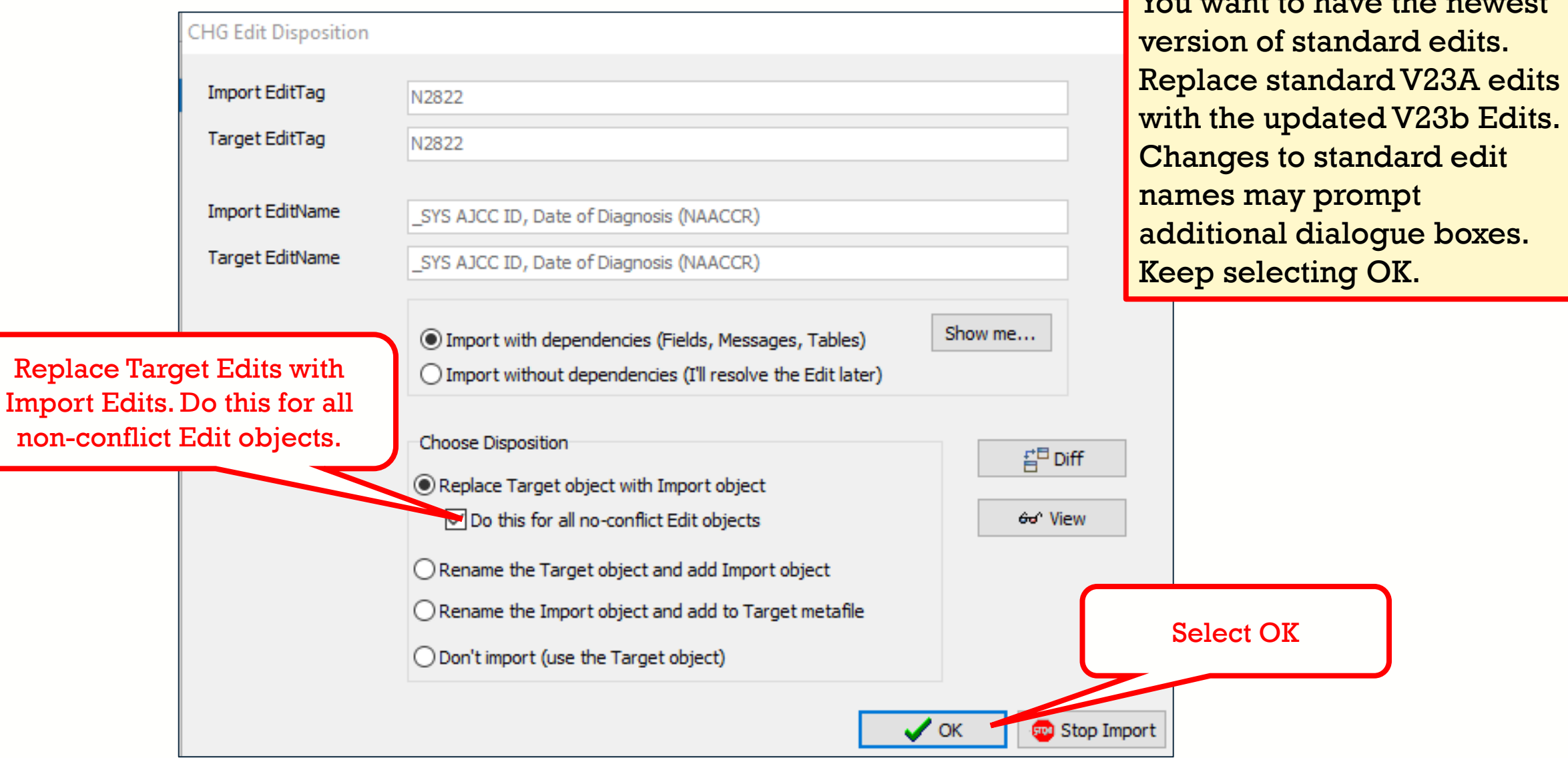

 $\sqrt{\frac{1}{2}}$ 

#### **Import Edit Sets**

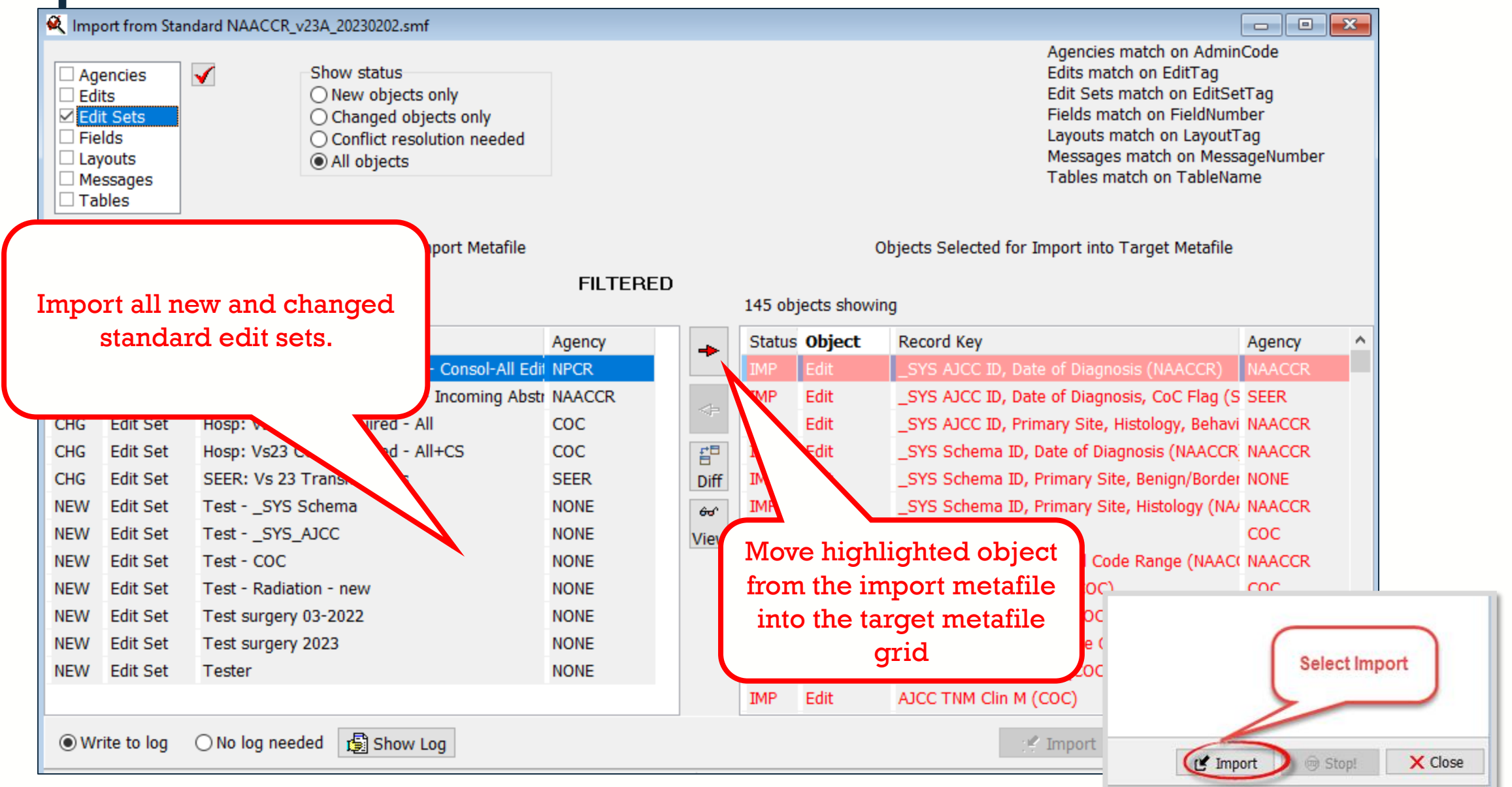

## **Edit Set Conflicts**

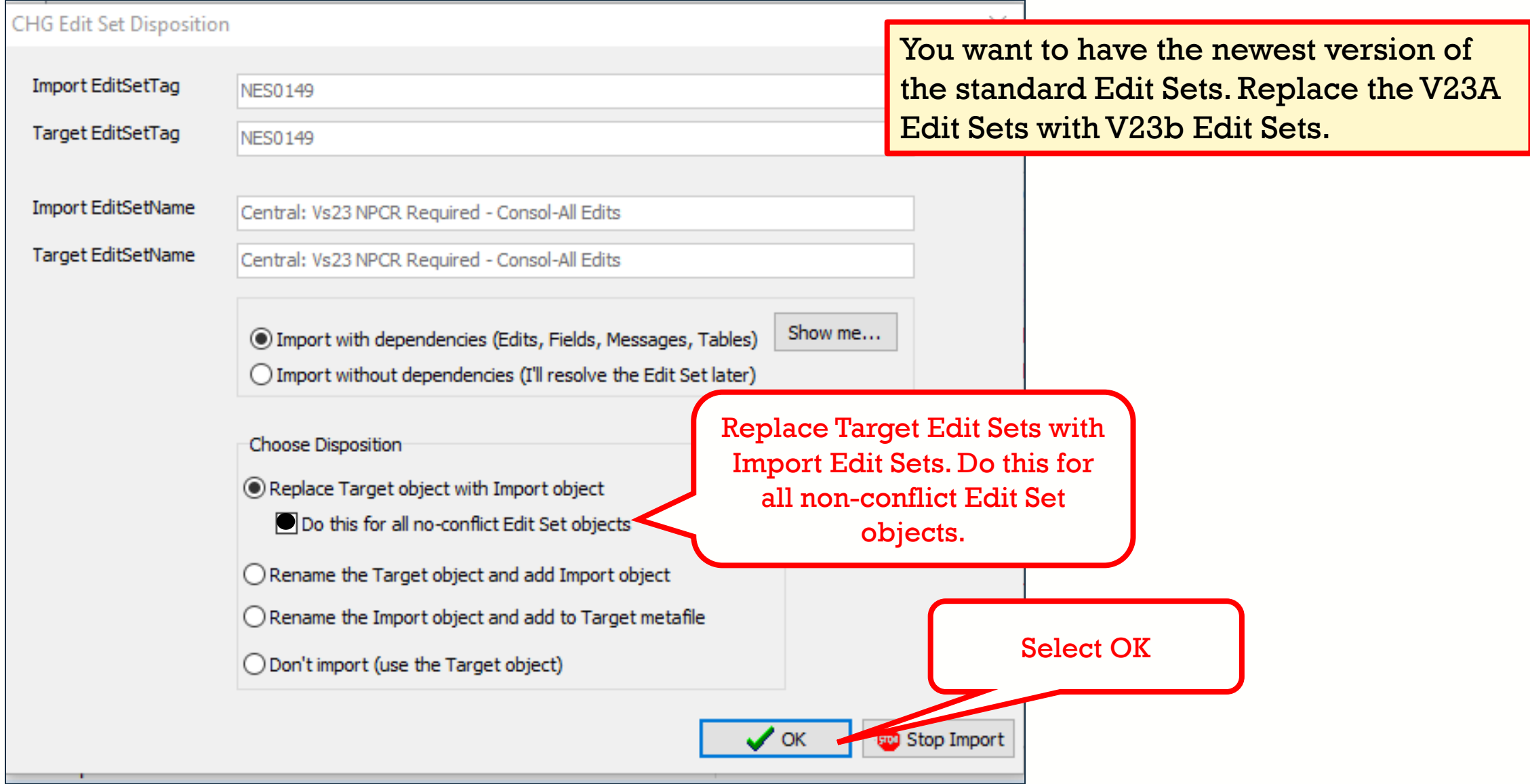

# **METAFILE VERSION DOCUMENTATION**

- Documentation is one of the last metafile tasks before implementation into software or distribution to reporting facilities
- Within the Edit Writer **Tools** menu, there is a feature for **Metafile Version and Comment**
- Facilitates communication among reporting facilities, the central registry, vendors, and edits staff who respond to queries and concerns about edits

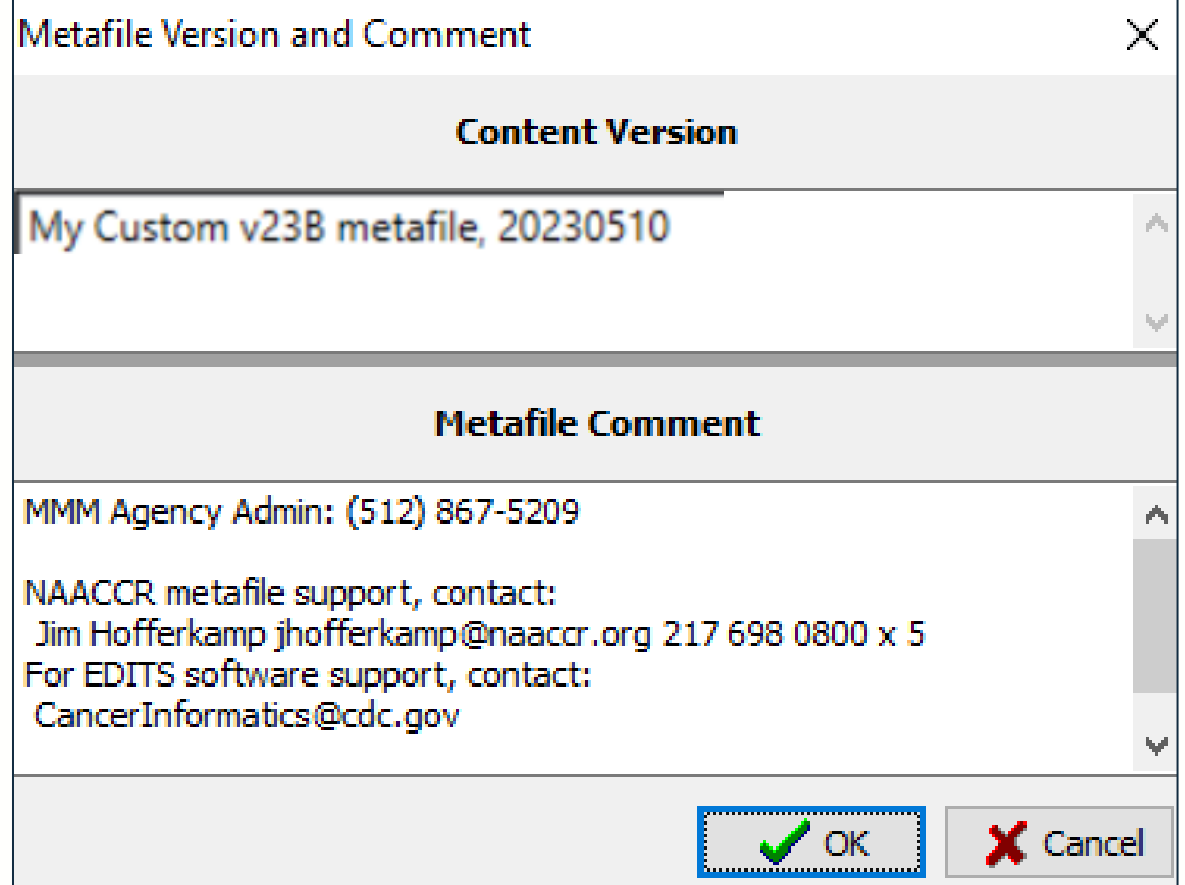

## **RECOMPILE EDITS AND SAVE YOUR METAFILE (SMF)**

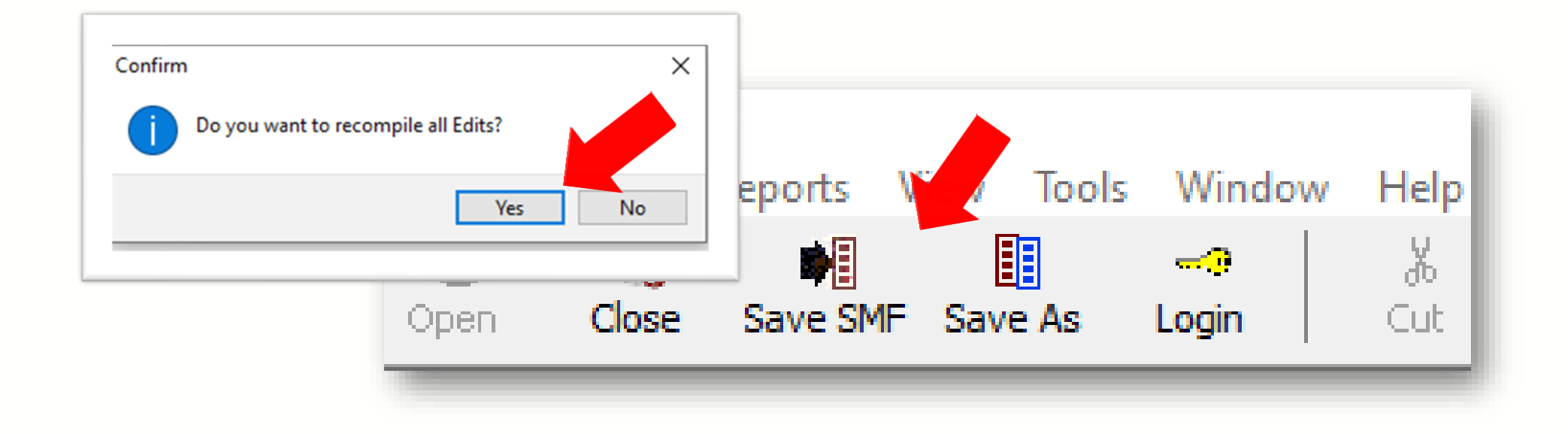

After recompiling and saving the metafile with a unique name to denote this is now a V23b Custom metafile, your metafile is ready for distribution!

#### Next steps:

- Create a user-defined dictionary in Exchange Plus if not already created.
- You will use GenEDITS to process your datafile edit reports.

Importing Custom V22 Objects into a V23b Metafile

Target: V23b Standard Metafile Import: V22 Custom Metafile

#### **Download the V23b metafile**

Clearinghouse  $v23B$ 

#### NAACCR Edits Metafile V23B

Note: The v23A metafile was removed due to errors in multi spreadsheet for detailed descriptions of edit changes. We central registry metafile to v23B. Please check that you are

- Version v23B Edits Metafile (5/10/2023)
- Edit Detail Report (3/21/23)
- Changes Spreadsheet v23-v23A (3/17/23)
- Changes Spreadsheet v23A to V23B (5/10/23)
- V23B Edit Sets (5/5/23)

Download the V23b NAACCR metafile to any location on your computer.

### **Download NPCR's EditWriter**

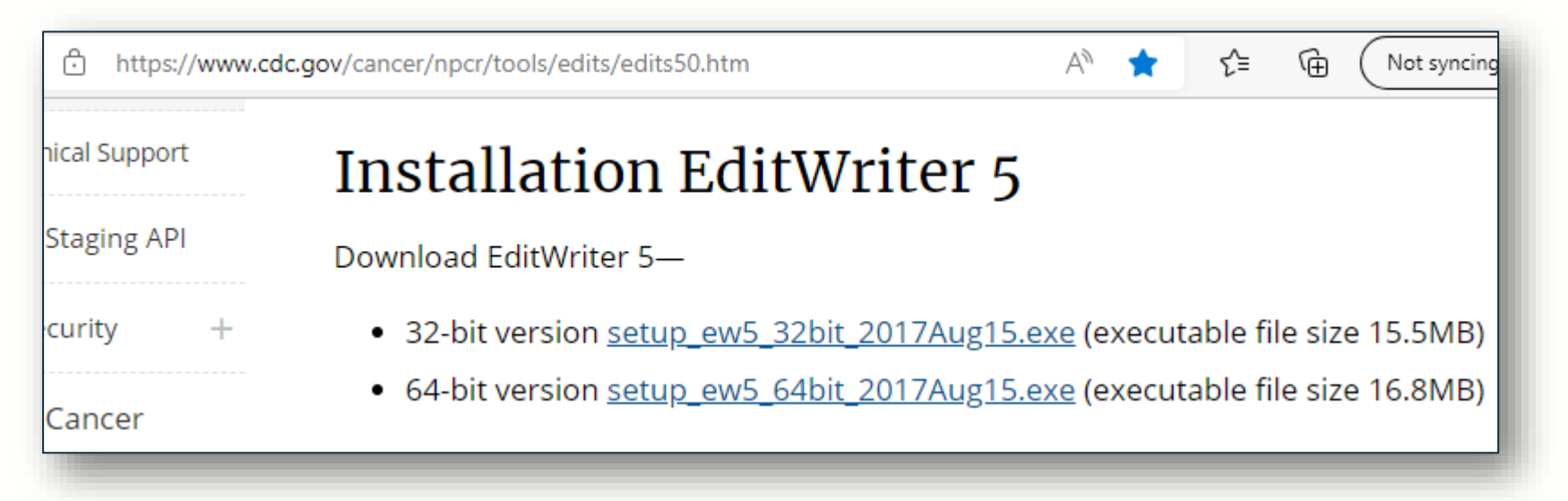

Download or verify you are using the latest version of EditWriter. Note that the version shown (2017Aug15) is appropriate for V23 customizations.

## **Open the V23b Metafile in EditWriter**

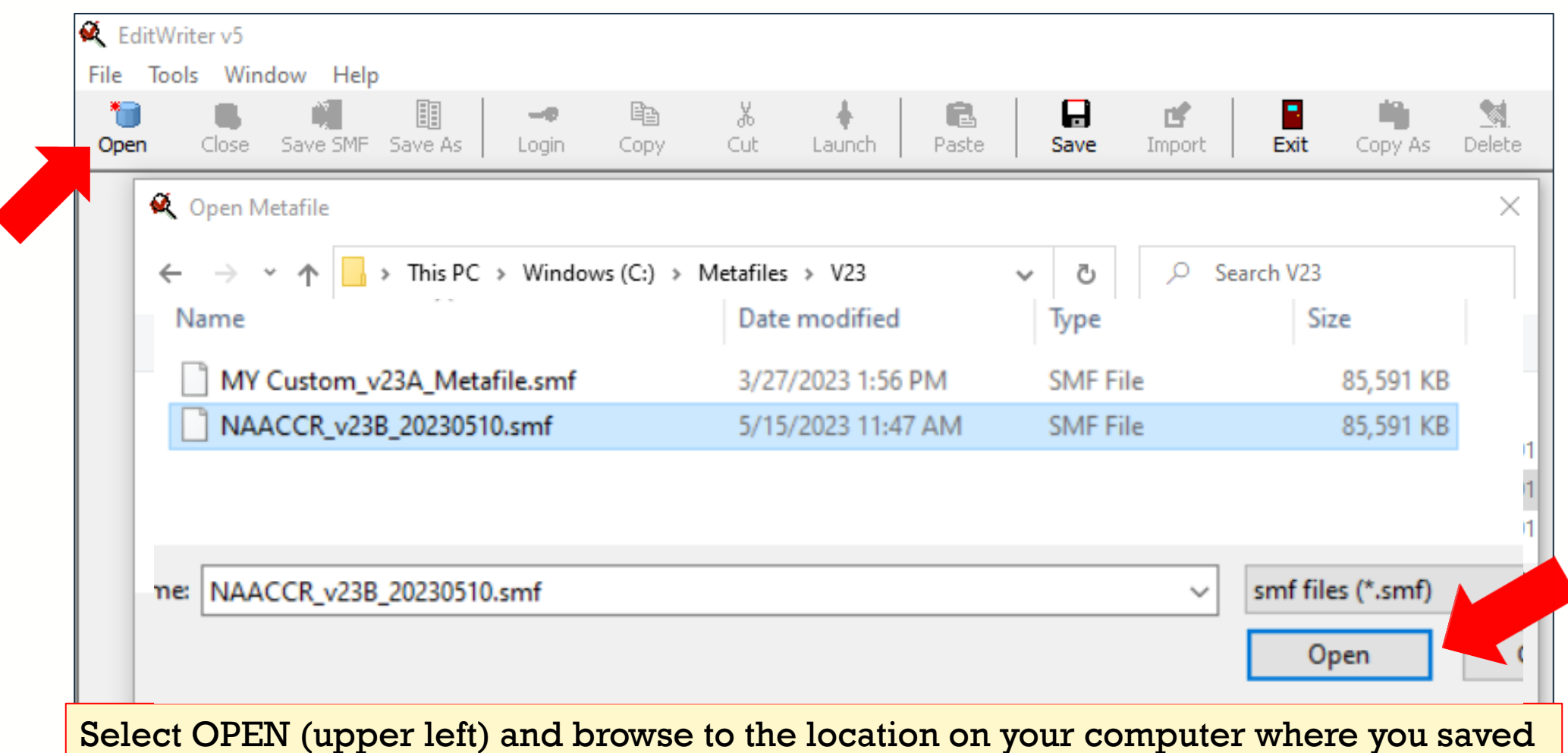

your V23b metafile. Now select OPEN in the file window (lower right). V23b is now the target metafile.

### **Login Prompt will appear**

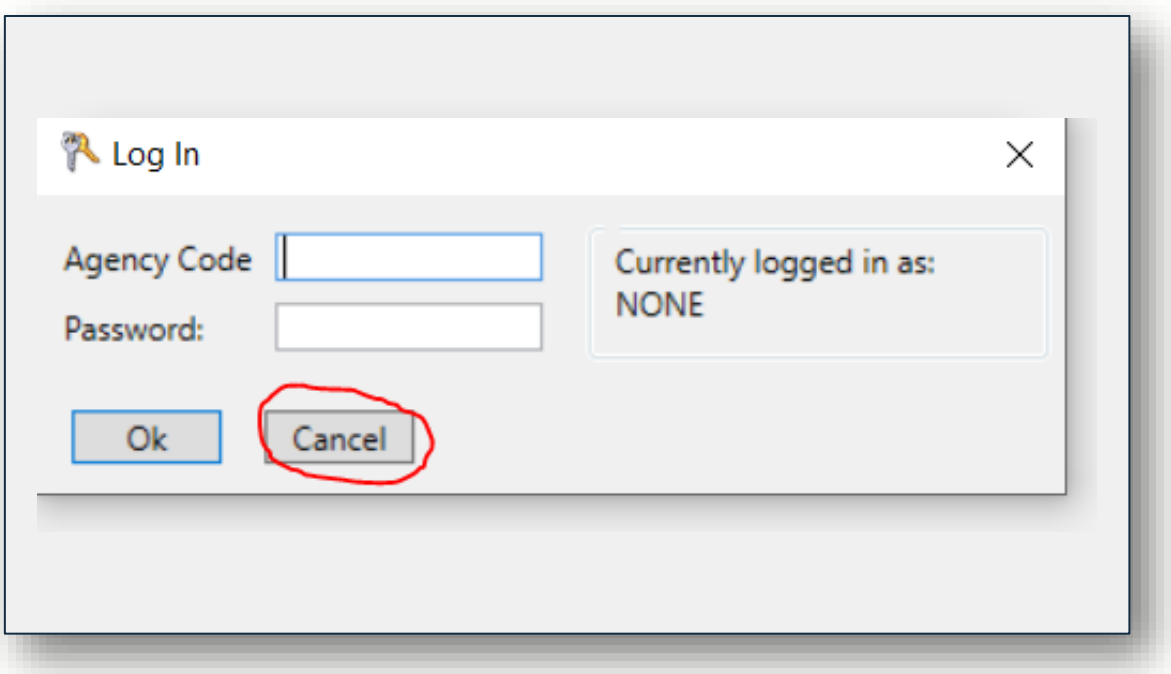

Select Cancel at Login. We will import your agency and password.

### **Import Your Custom V22 Metafile**

RELIABLE | TRUSTED | SCIENTIFIC | DCPC

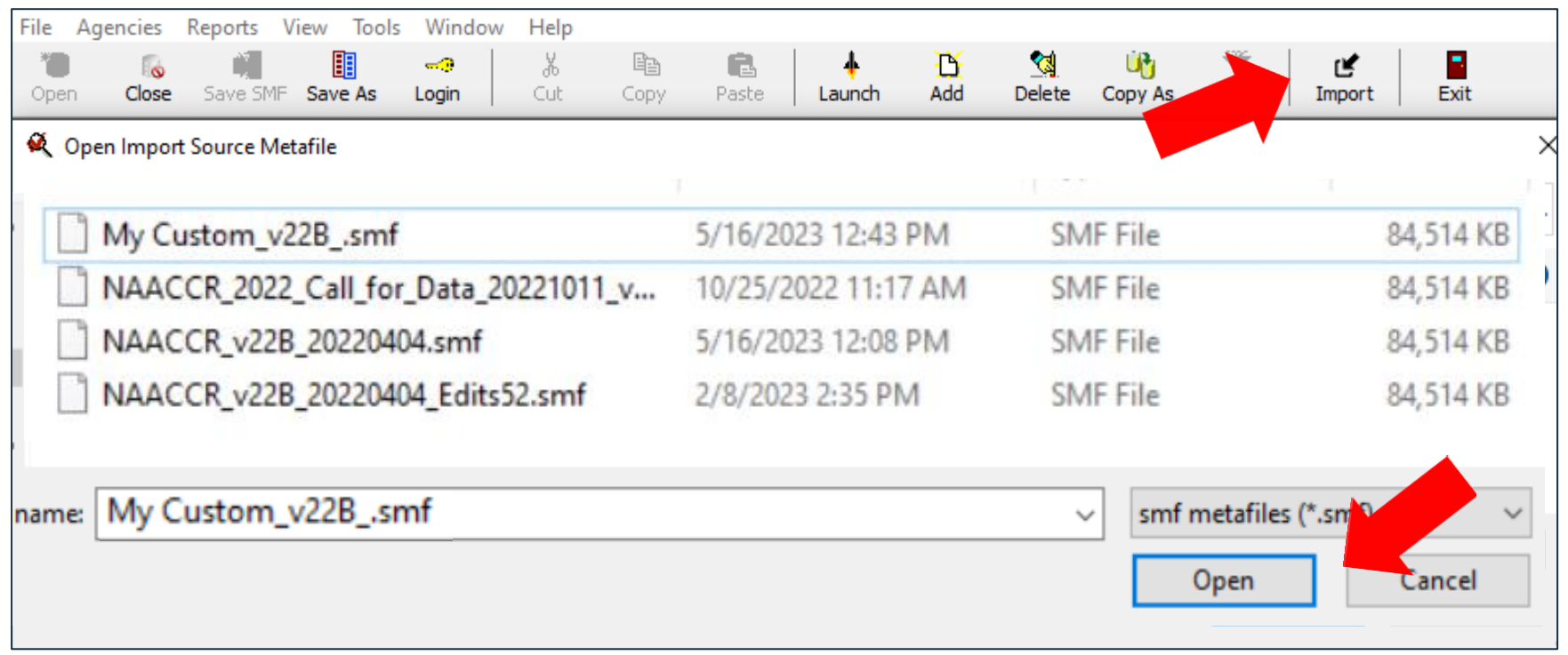

Select IMPORT from the EditWriter toolbar and browse to your custom V22 metafile. Highlight and select OPEN in the file browser.

#### **Import Metafile Options: Use TAG to Match Objects**

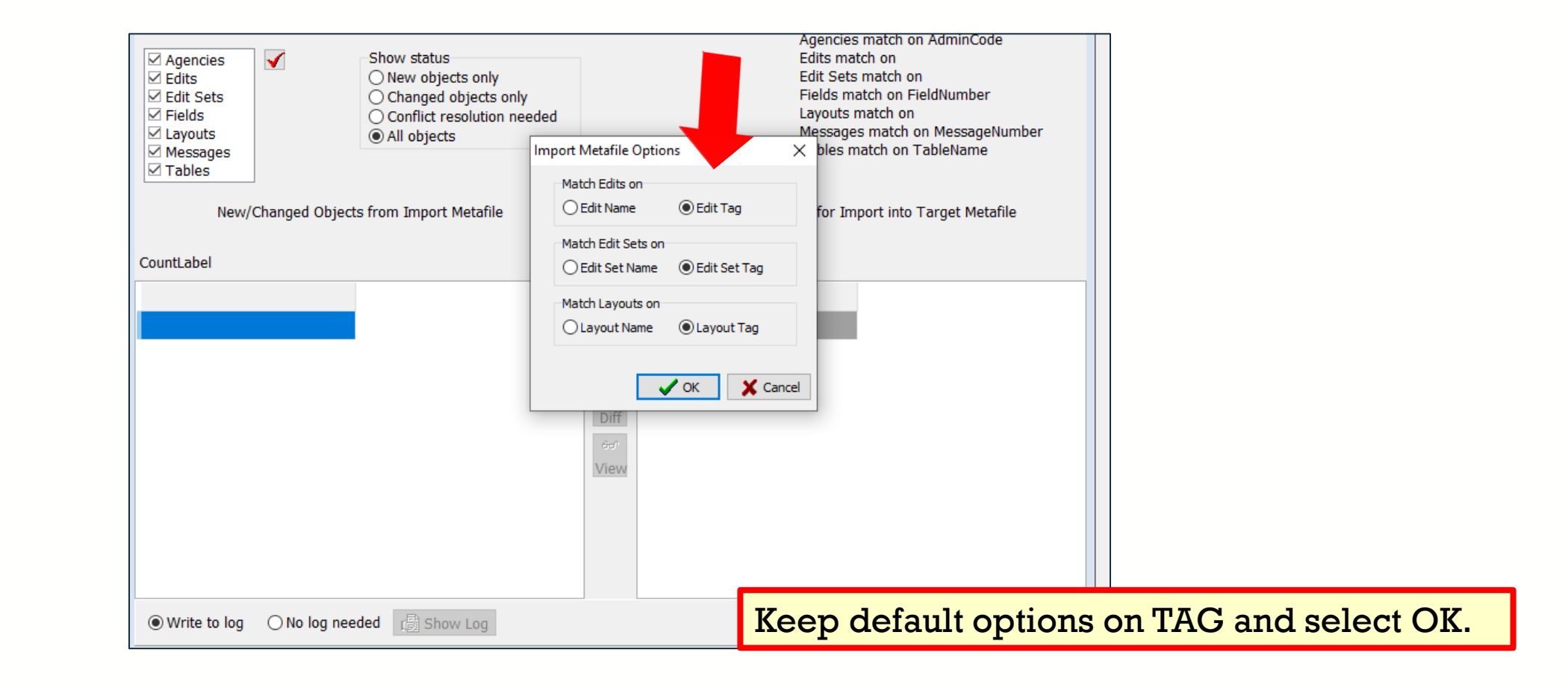

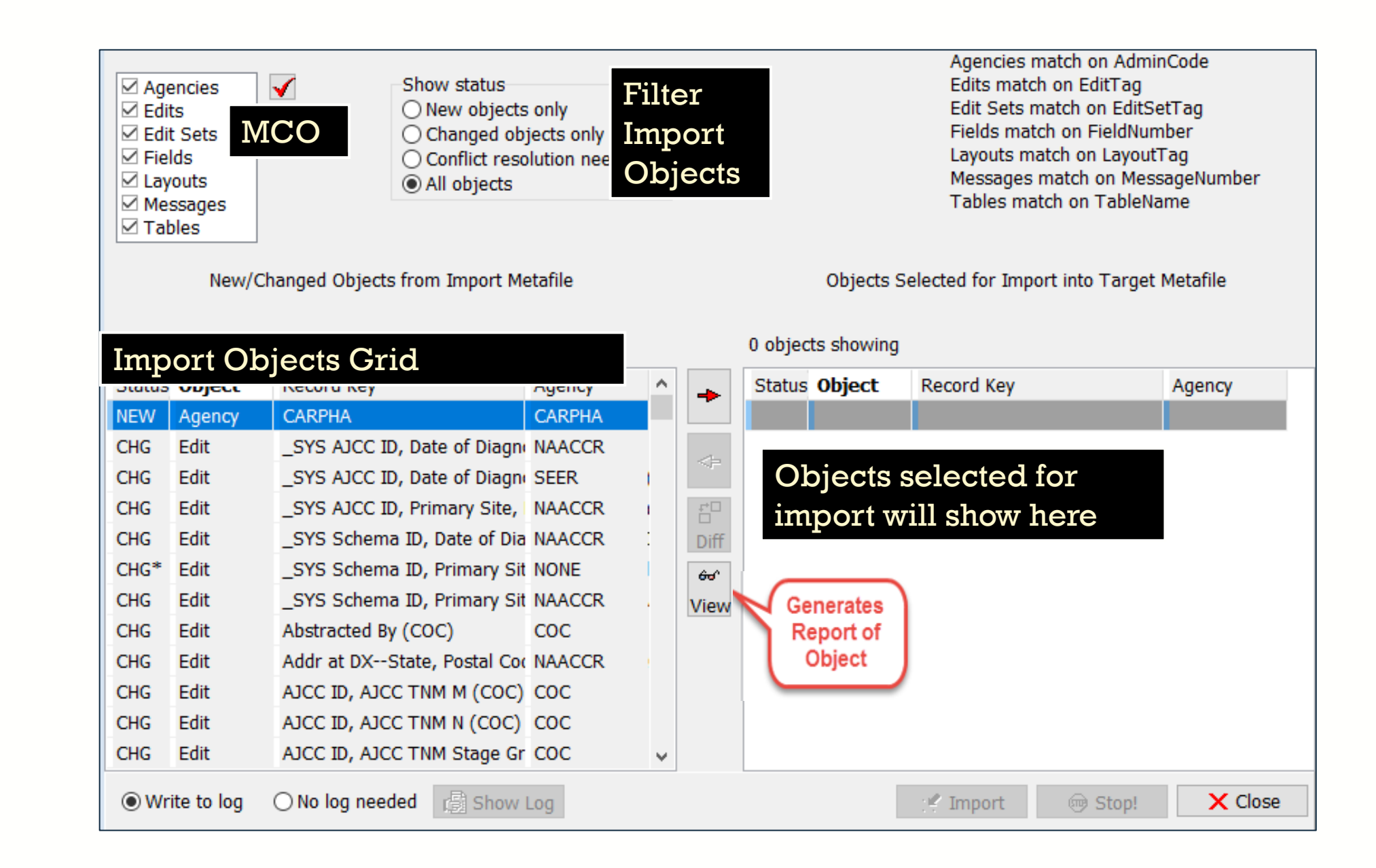

### **Import Custom Agency**

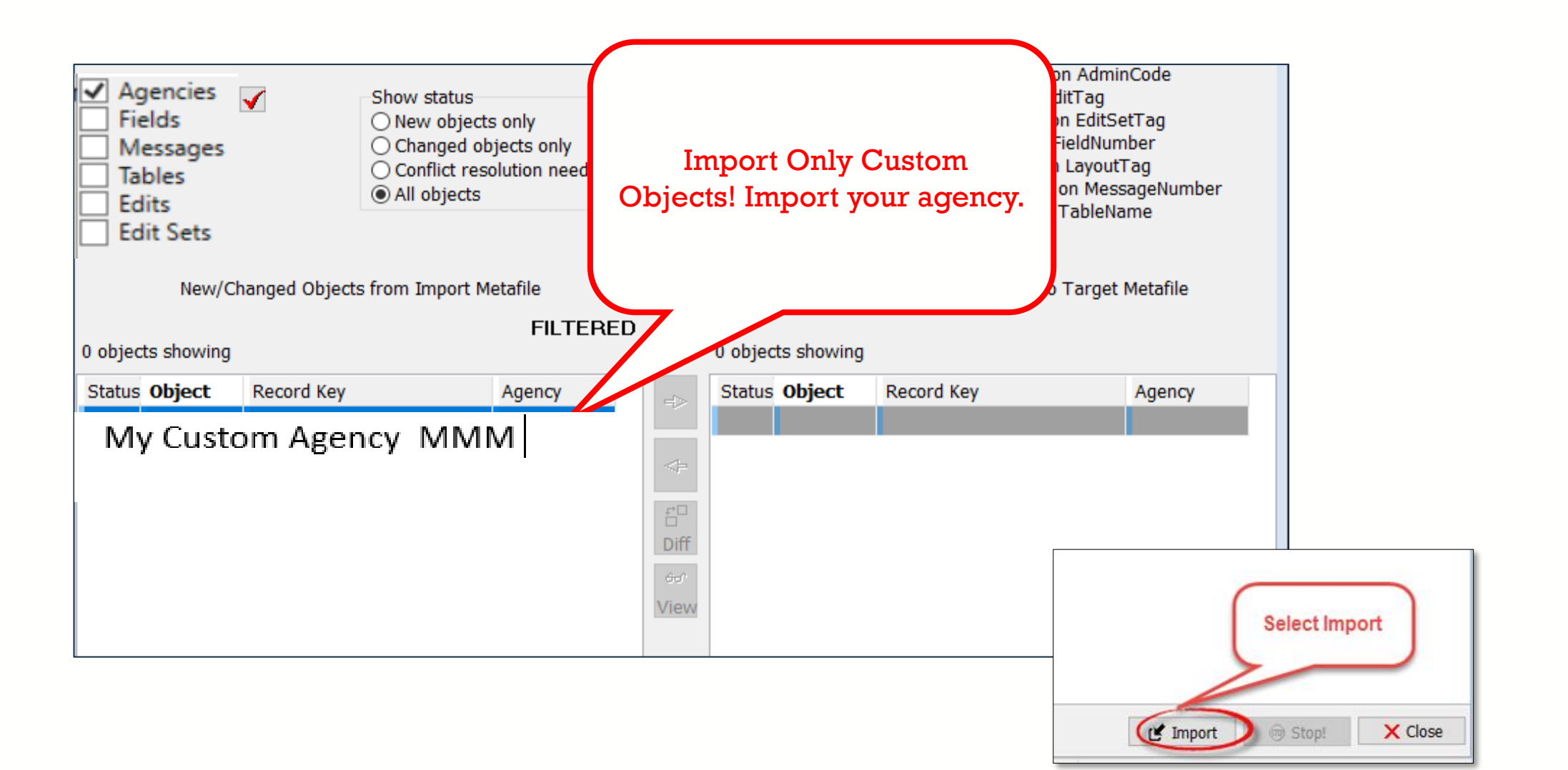

### **Import Custom Fields**

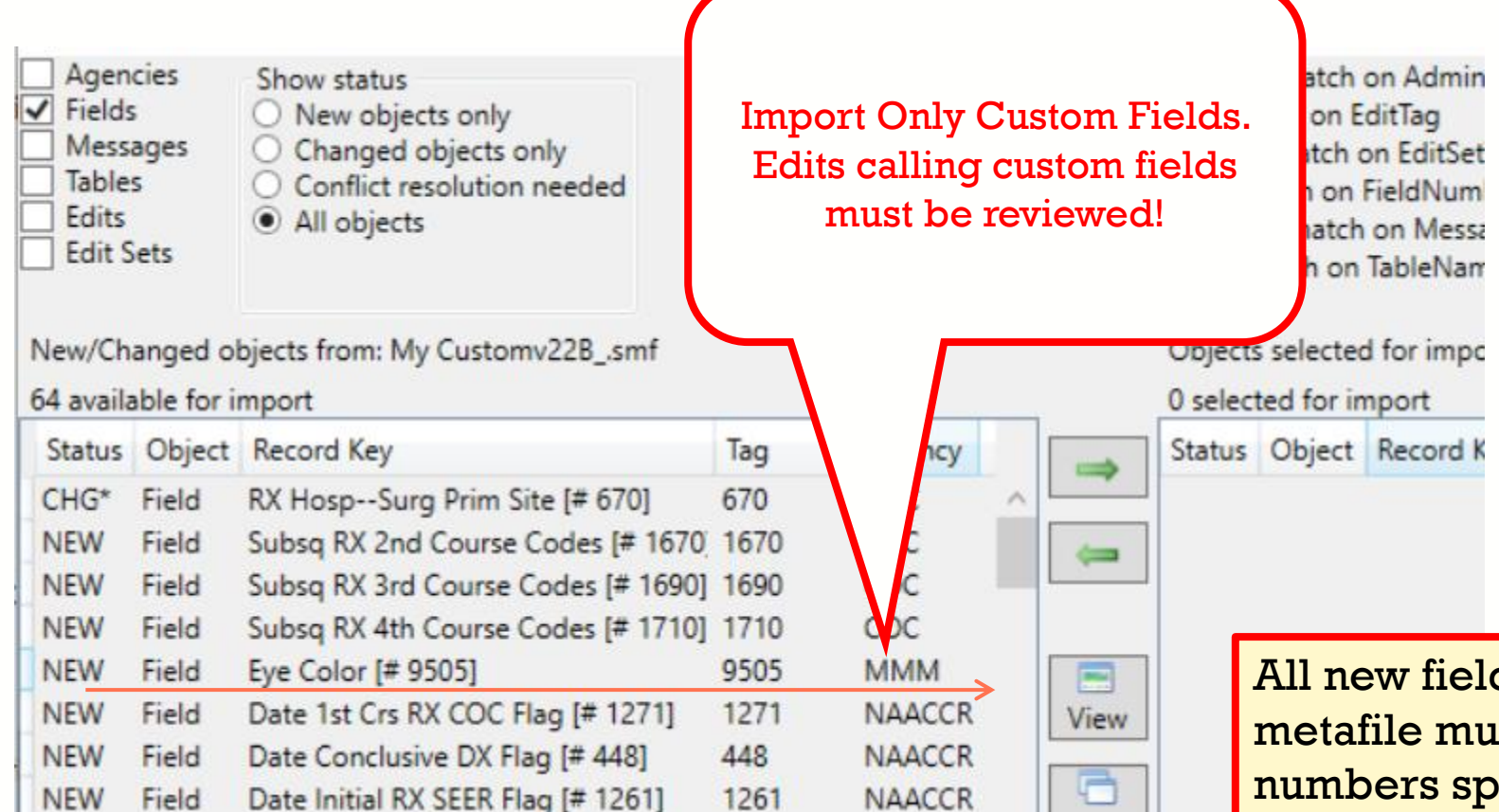

All new fields added to the metafile must have item numbers specified. The item numbers must correspond with your user-defined dictionary.

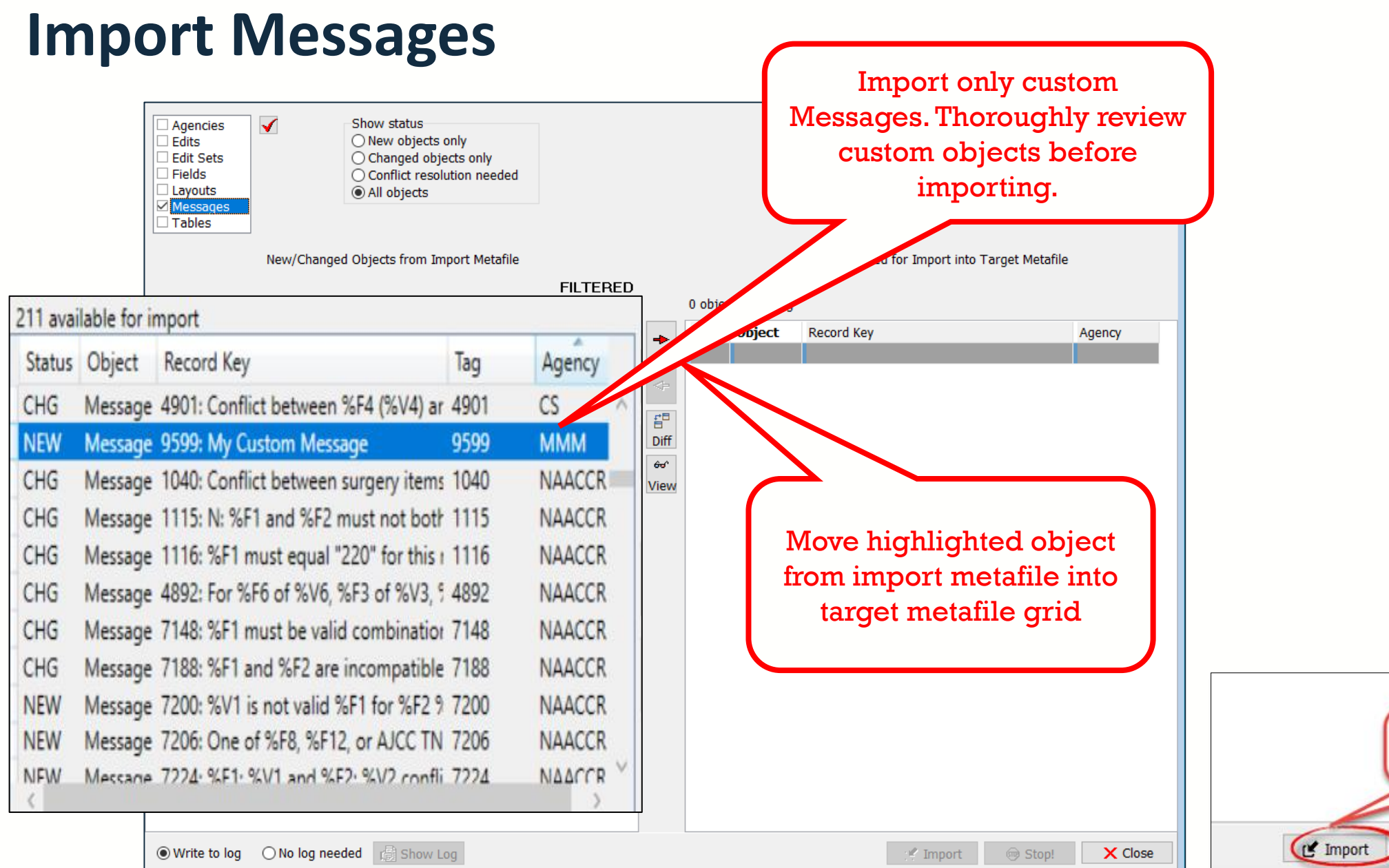

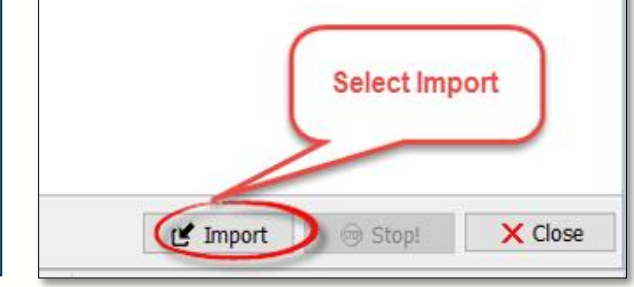

### **Message Conflicts**

- The newest version of all dependencies exists in your Target (V23b) metafile.
- Import *without* dependencies to ensure that old objects from your custom V22 metafile are not brought into your V23b metafile.

### **Import Custom Tables**

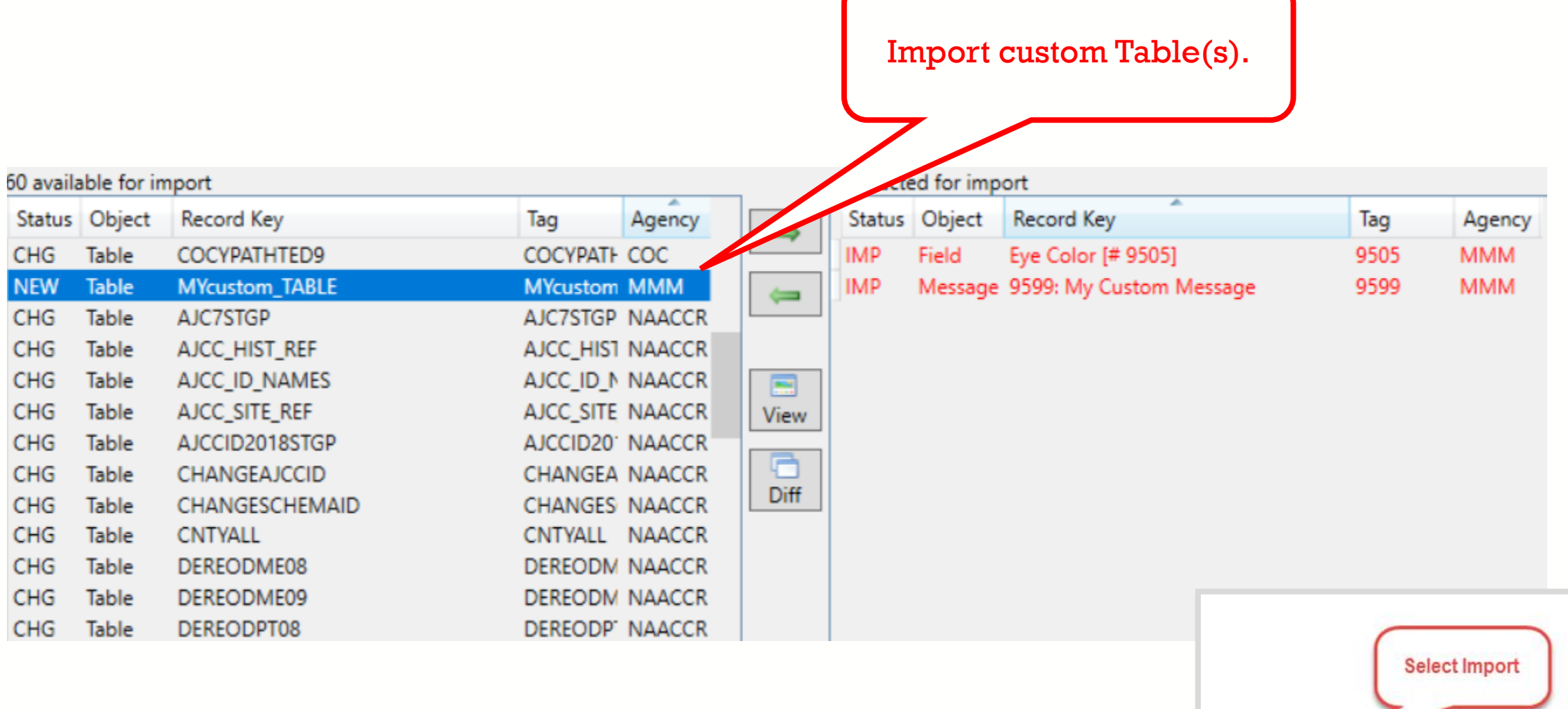

X Close

**@ Stop!** 

<sup>C</sup> Import

### **Table Conflicts**

- The newest version of all dependencies exists in your Target (V23b) metafile.
- Import *without* dependencies to ensure that old objects from your custom V22 metafile are not brought into your V23b metafile.

### **Import Custom Edits**

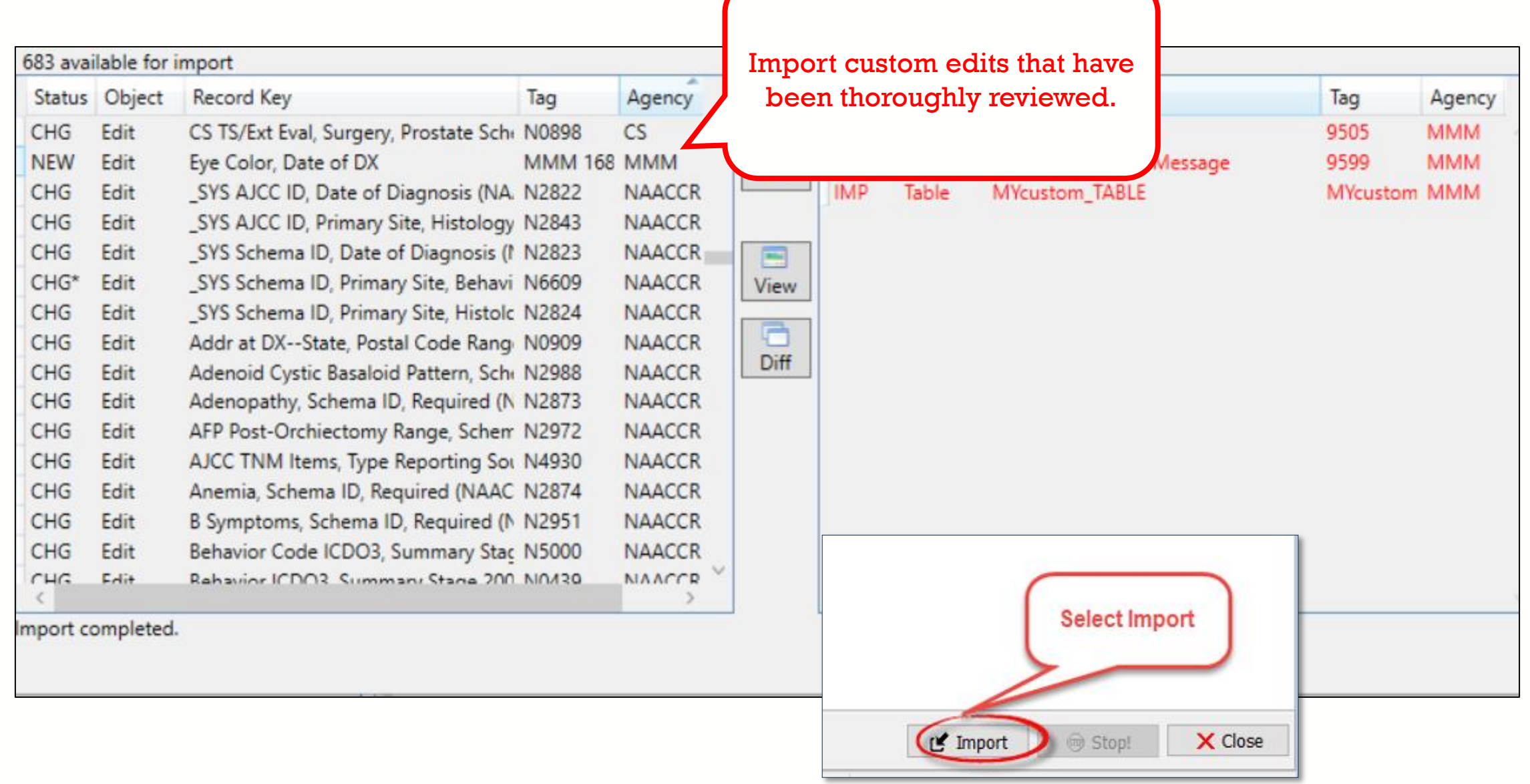

### **Edit Conflicts**

- The newest version of all dependencies exists in your Target (V23b) metafile.
- Import *without* dependencies to ensure that old objects from your custom V22 metafile are not brought into your V23b metafile.

### **Import Custom Edit Sets**

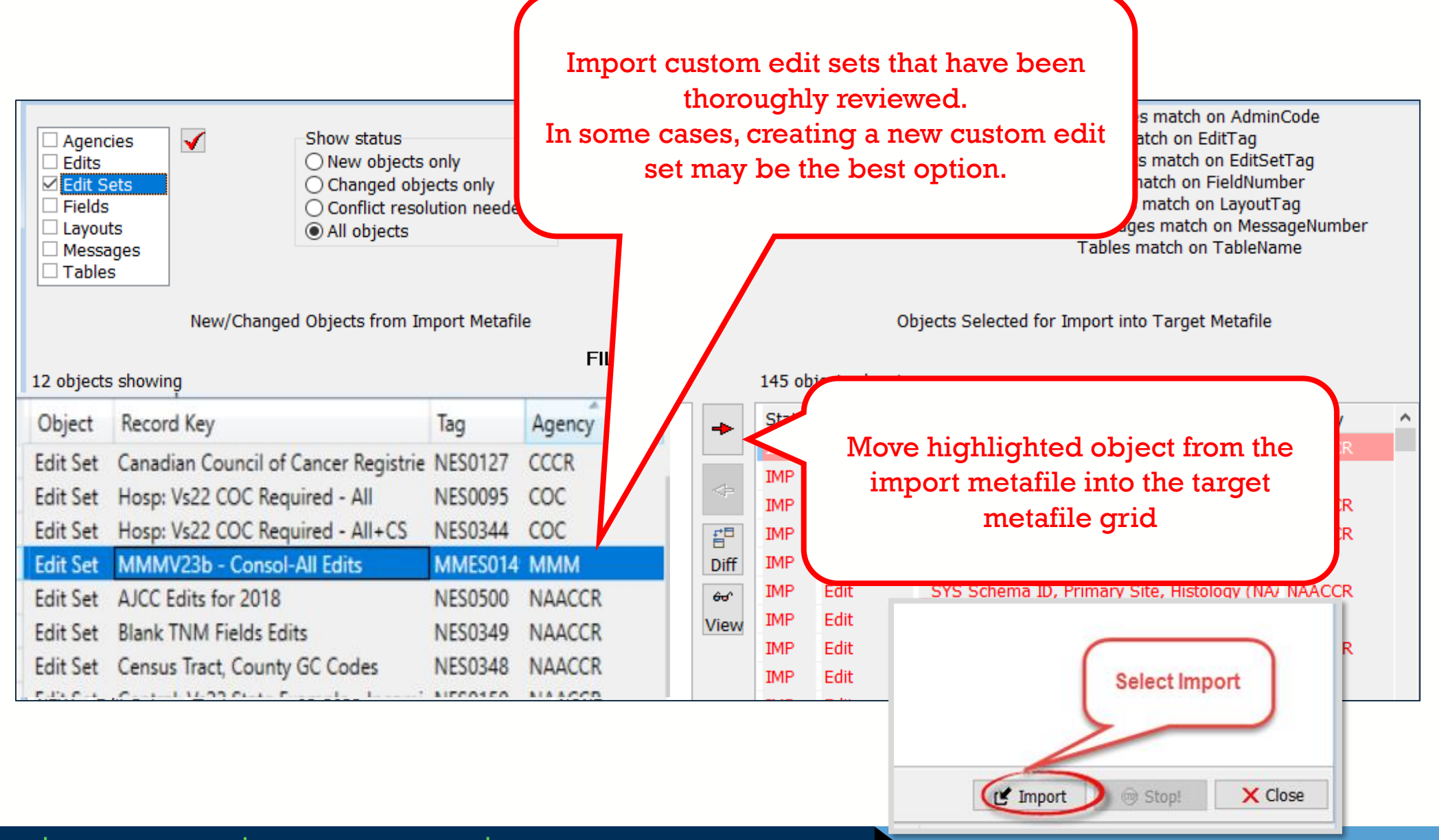

# **METAFILE VERSION DOCUMENTATION**

- Documentation is one of the last metafile tasks before implementation into software or distribution to reporting facilities
- Within the Edit Writer **Tools** menu, there is a feature for **Metafile Version and Comment**
- Facilitates communication among reporting facilities, the central registry, vendors, and edits staff who respond to queries and concerns about edits

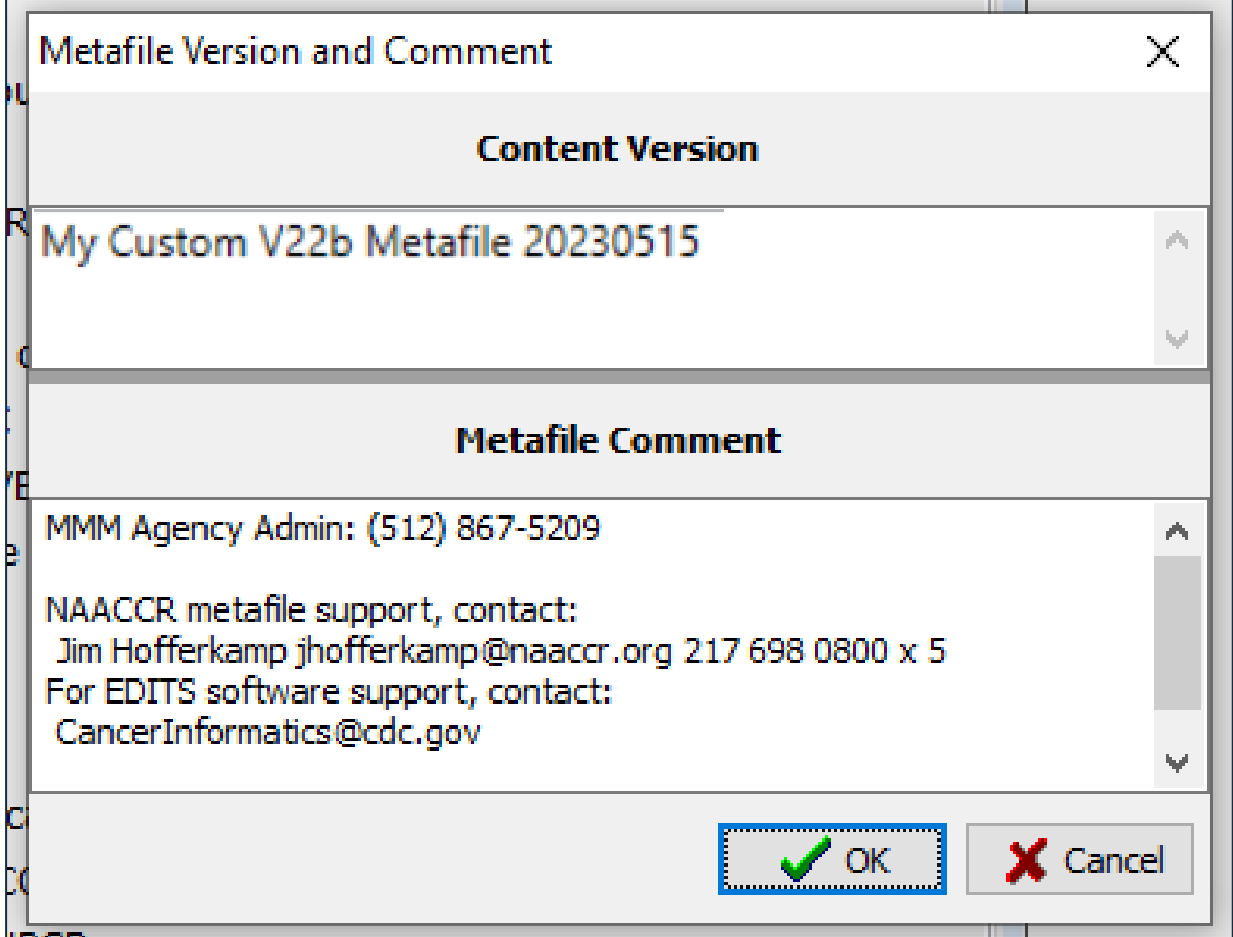

## **RECOMPILE EDITS AND SAVE YOUR METAFILE (SMF)**

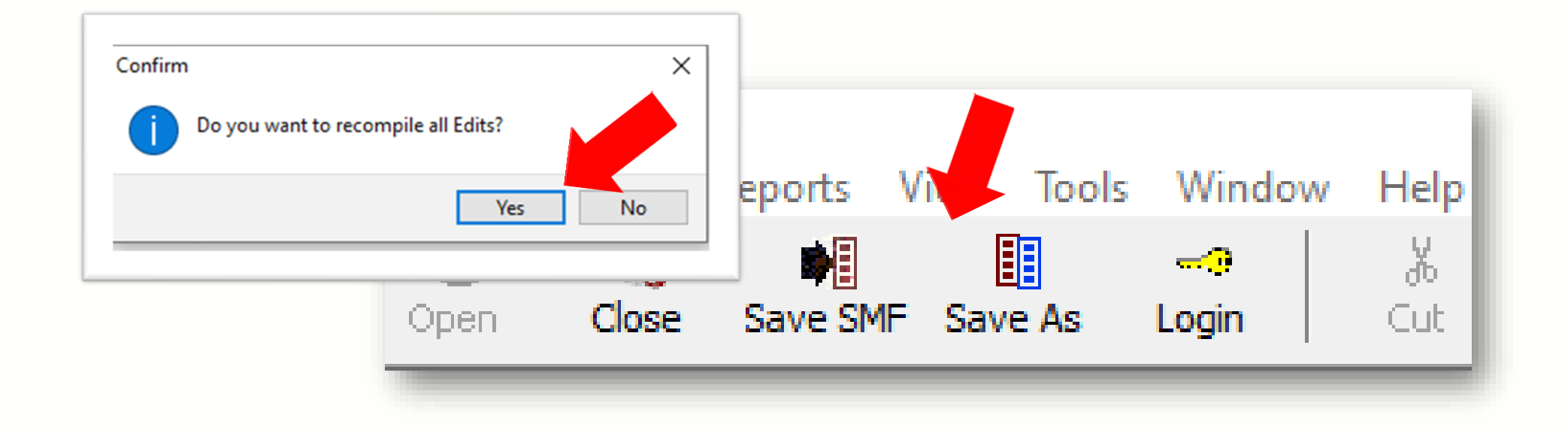

After recompiling, save your metafile with a unique name to denote this is now a custom V23b metafile.Your custom V22b metafile is complete!

#### Next steps:

- Create a user-defined dictionary in Exchange Plus if not already created.
- You will use GenEDITS to process your datafile edit reports.

#### **Resources**

❑ **https://www.cdc.gov/cancer/npcr/tools/edits/edits50.htm** ❑ **https://www.naaccr.org/standard-data-edits/**  ❑ **Review the EditWriter Help documentation** 

 **menu** 

## Thank you!

Go to the official federal source of cancer prevention information: www.cdc.gov/cancer

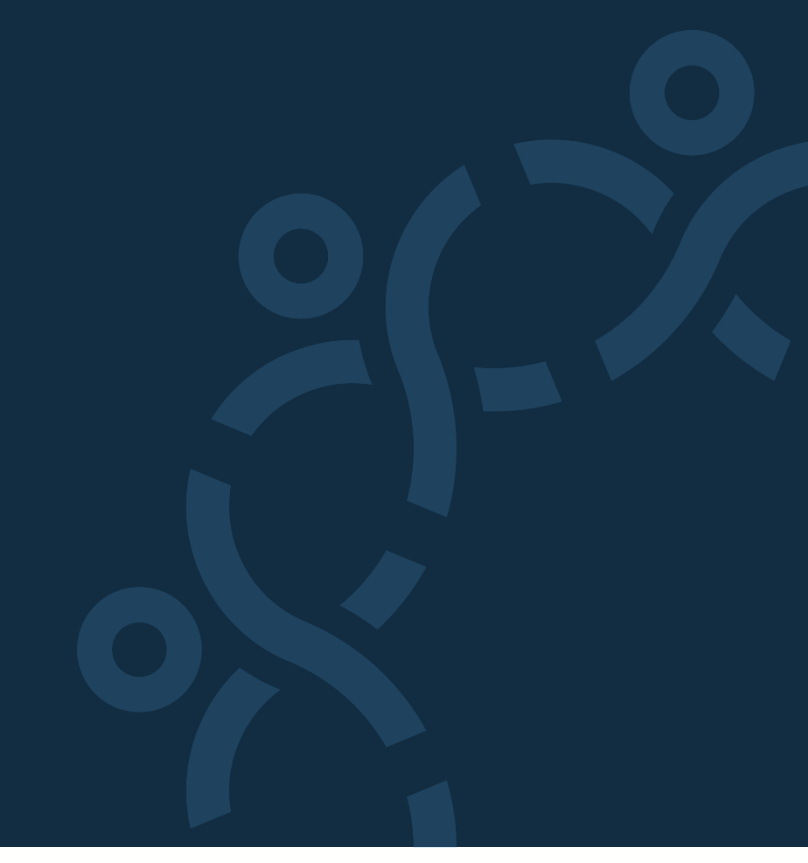

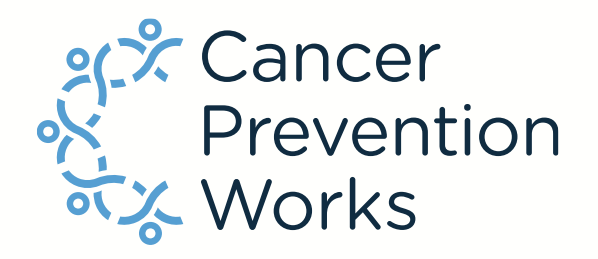

Division of Cancer Prevention and Control

Reliable. Trusted. Scientific.

The findings and conclusions in this report are those of the authors and do not necessarily represent the official position of the Centers for Disease Control and Prevention.